# **SIEMENS**

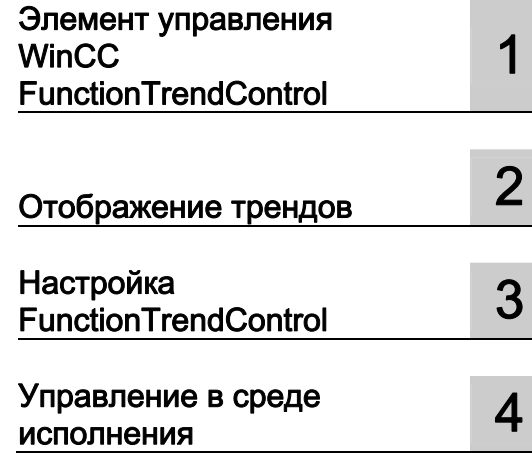

## SIMATIC HMI

### WinCC V7.0 Process Value Output as a Function of Another Tag

Printout of the Online Help

#### Правила техники безопасности

В этом руководстве содержатся примечания, которые необходимо соблюдать для обеспечения личной безопасности и предотвращения материального ущерба. В этом руководстве примечания, относящиеся к личной безопасности, обозначены символом предупреждения о безопасности; примечания, касающиеся только материального ущерба, не обозначаются символом предупреждения о безопасности. Эти перечисленные ниже примечания различаются по степени опасности.

#### $\blacktriangle$ ОПАСНО

Означает, что невыполнение надлежащих мер безопасности повлечет за собой смерть или серьезную травму.

#### ПРЕДУПРЕЖДЕНИЕ

Означает, что невыполнение надлежащих мер безопасности может повлечь за собой смерть или серьезную травму.

#### $\mathbf A$ внимание!

При наличии символа предупреждения о безопасности это примечание означает, что невыполнение надлежащих мер безопасности может повлечь за собой несерьезные травмы.

#### ВНИМАНИЕ!

При отсутствии символа предупреждения о безопасности это примечание означает, что невыполнение надлежащих мер безопасности может повлечь за собой материальный ущерб.

#### ПРИМЕЧАНИЕ

Означает, что игнорирование соответствующей информации может привести к нежелательным результатам или последствиям.

При возникновении нескольких степеней опасности используется предупреждение, относящееся к наивысшей степени опасности. Предупреждение, относящееся к возможным травмам, с символом предупреждения о безопасности может также содержать предупреждение о возможном материальном ущербе.

#### Квалифицированный персонал

Установка и использование устройства/системы должны осуществляться исключительно в соответствии с настоящей документацией. Ввод устройства/системы в эксплуатацию и их эксплуатацию должен выполнять только квалифицированный персонал. В контексте правил техники безопасности настоящей документации под квалифицированным персоналом подразумеваются лица, которым разрешено осуществлять ввод в эксплуатацию, заземление и маркировку устройств, систем и электрических цепей в соответствии с установленными правилами и стандартами по технике безопасности.

#### Использование по назначению

Обратите внимание на следующие моменты.

#### **АПРЕДУПРЕЖДЕНИЕ**

Это устройство можно использовать только в целях, указанных в каталоге или техническом описании, и только совместно с устройствами либо компонентами сторонних производителей, одобренных или рекомендуемых компанией Siemens. Для обеспечения правильной, надежной эксплуатации продукта требуется надлежащая транспортировка, хранение, расположение и сборка, а также аккуратная эксплуатация и техническое обслуживание.

#### Торговые знаки

Все названия, отмеченные знаком ®, являются зарегистрированными торговыми знаками компании Siemens AG. Прочие торговые знаки, упомянутые в настоящем документе, могут быть торговыми знаками соответствующих владельцев. Использование таких торговых знаков третьими лицами в собственных целях может быть нарушением прав этих владельцев.

#### Отказ от ответственности

Мы проверили содержимое настоящего документа, чтобы убедиться в том, что оно соответствует описанным в нем оборудованию и программному обеспечению. Поскольку невозможно предусмотреть все изменения, полное соответствие не гарантируется. Тем не менее компания осуществляет проверку информации, представленной в настоящем документе, а также вносит все необходимые исправления в последующие издания.

### Содержание

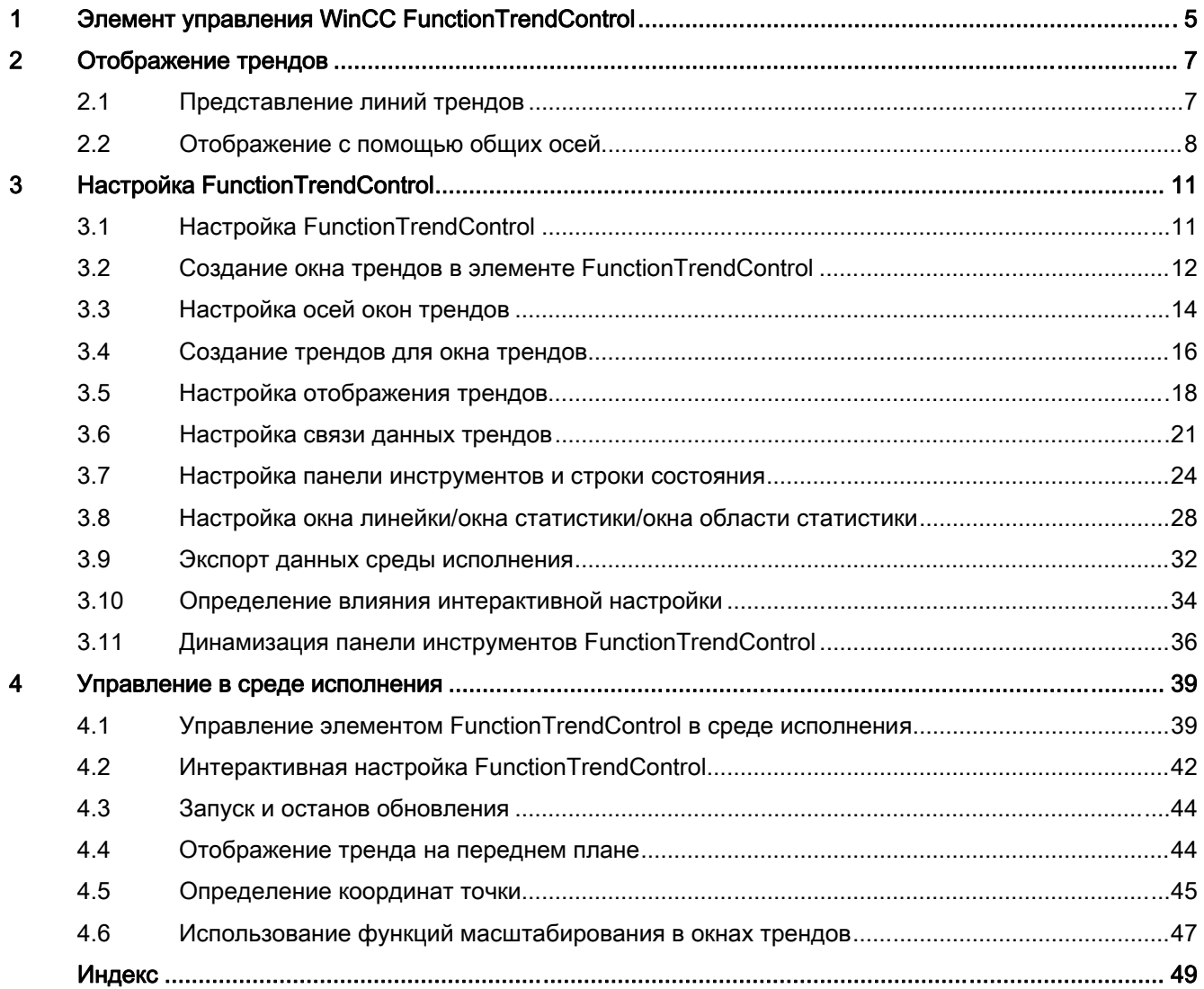

## <span id="page-4-0"></span>Элемент управления WinCC FunctionTrendControl 1

#### Введение

Для графической обработки тегов элемент управления WinCC FunctionTrendControl в WinCC предоставляет возможность отображения одного тега в качестве функции другого тега. Например, температура может отображаться в качестве функции давления.

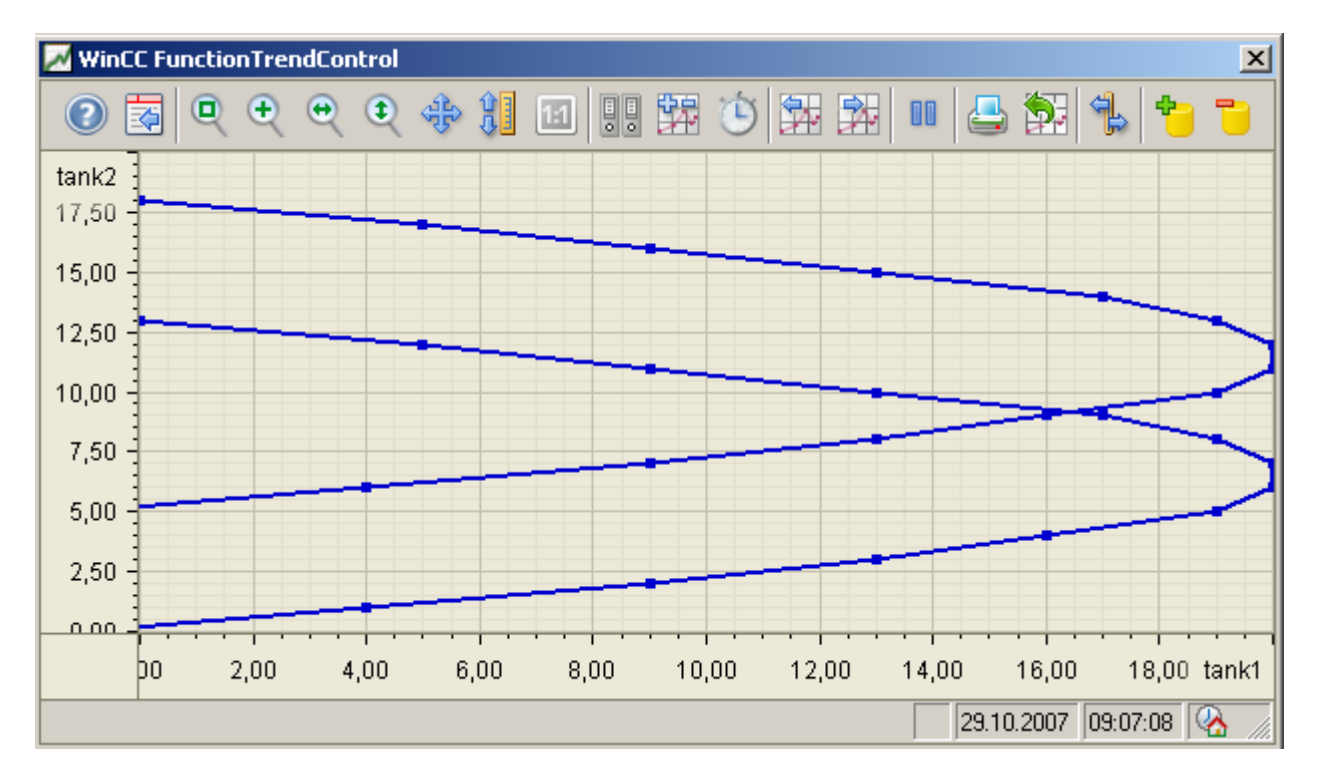

#### Требования

На отображение трендов в WinCC FunctionTrendControl распространяются следующие необходимые условия:

- В WinCC FunctionTrendControl можно отображать любое число трендов. Рекомендуется настраивать не более 8 трендов.
- Тренд может представлять не более 10000 пар значений.
- Для трендов можно использовать интерактивные теги, теги архивов или данные из пользовательских архивов.
- Интерактивные теги тренда должны иметь одинаковый цикл обновления.
- Теги архивов тренда должны иметь тот же цикл обновления и должны записываться в непрерывном режиме.
- Со временем представление тегов в виде функций будет возможно, только если значения тренда будут передаваться через интерфейс API. Для отображения тегов в качестве функций времени используйте элемент WinCC OnlineTrendControl.

#### Разрешение отображения тренда

Количество значений тренда, которое может отображаться на экране, ограничено разрешением экрана и выбранным размером окна трендов. Следовательно, при отображении трендов возможно, что в окне трендов будет отображаться меньше значений, чем есть в архиве на самом деле.

Если, например, в области в 100 пикселей заархивировано 200 измеренных значений, каждый пиксель будет представлять 2 измеренных значения. Значение, отображаемое на экране, представляет собой самые последние данные (самая последняя отметка времени).

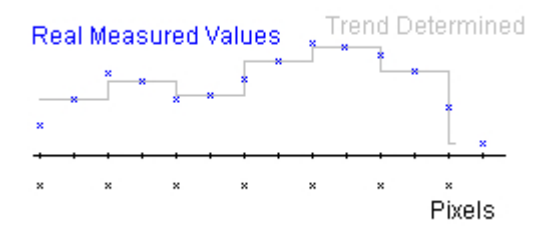

### <span id="page-6-0"></span>Отображение трендов 2

### 2.1 Представление линий трендов

#### Введение

Элемент WinCC FunctionTrendControl предоставляет множество способов отображения тренда.

#### Форматы представления

Для графического отображения значений можно использовать основные три типа представлений.

• No trend (Без тренда) Значения отображаются в виде точек. Отображение точек можно настроить по собственному усмотрению.

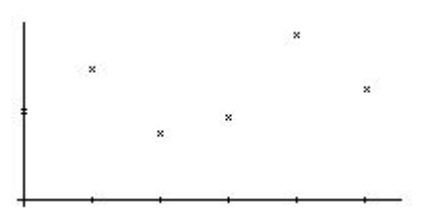

• Connect dots linearly (Соединять точки линейно) Линия тренда интерполируется на линейной основе по точкам значений. Отображение линий и точек можно настроить по собственному усмотрению.

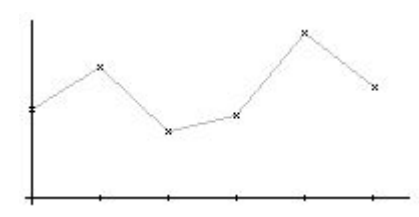

• Stepped trend (Ступенчатый тренд) Движение линии тренда определяется по значениям ступенчатого тренда. Отображение линий и точек можно настроить по собственному усмотрению. <span id="page-7-0"></span>2.2 Отображение с помощью общих осей

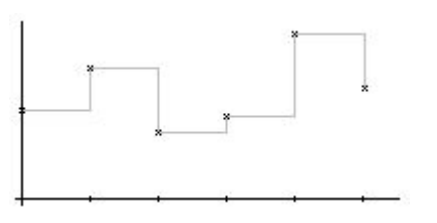

Отображение трендов можно настроить на вкладке Trends (Тренды) элемента FunctionTrendControl.

#### Направление записи

С помощью параметра Write Direction (Направление записи) можно указать, где необходимо вводить текущие значения всех окон трендов. Как правило, текущие значения записываются в окне трендов справа. Можно настроить все четыре направления записи. Направление записи можно настроить на вкладке General (Общие) элемента FunctionTrendControl.

#### Отображение трендов с помощью логарифмических осей

Оси в окне трендов могут быть построены на логарифмической или линейной основе. При отображении с помощью логарифмических осей отрицательные значения не выводятся. При отображении с помощью отрицательных логарифмических осей положительные значения не выводятся. Настройка отображения с помощью логарифмических осей осуществляется на вкладках X axes (Оси X) и Y axes (Оси Y) элемента FunctionTrendControl.

### 2.2 Отображение с помощью общих осей

#### Введение

При отображении нескольких трендов в окне трендов можно назначить для каждого тренда собственные оси или использовать общую ось времени X или Y .

#### Представление с помощью различных осей

Если значения, которые требуется отобразить в окне трендов, имеют существенные различия, то не используйте для них общую ось. Значения можно легко считать, если используются различные осевые шкалы. При необходимости отдельные оси можно скрыть.

2.2 Отображение с помощью общих осей

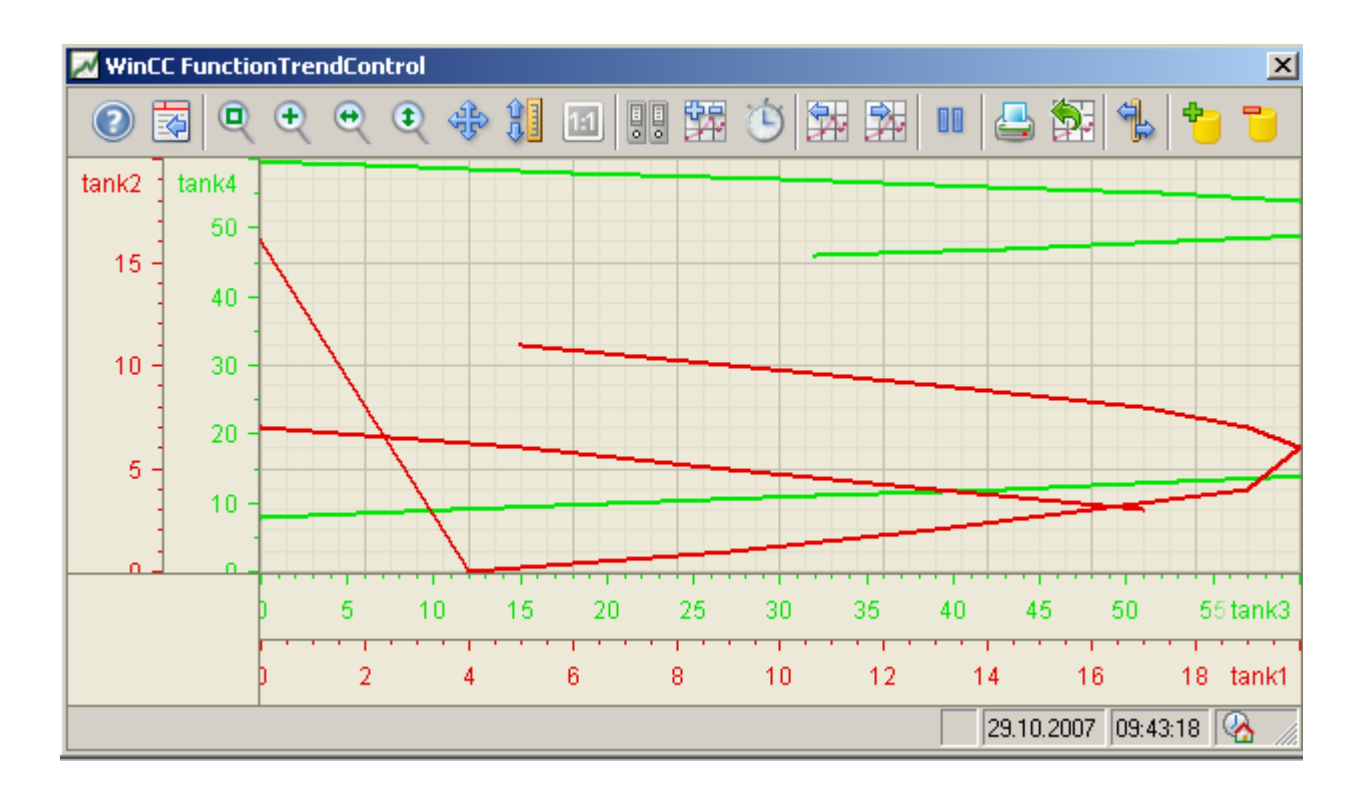

#### Представление с помощью общих осей

Если важно вести сравнение линий трендов, имеет смысл создать общие оси в окне трендов. Связанные окна трендов могут иметь общую ось.

2.2 Отображение с помощью общих осей

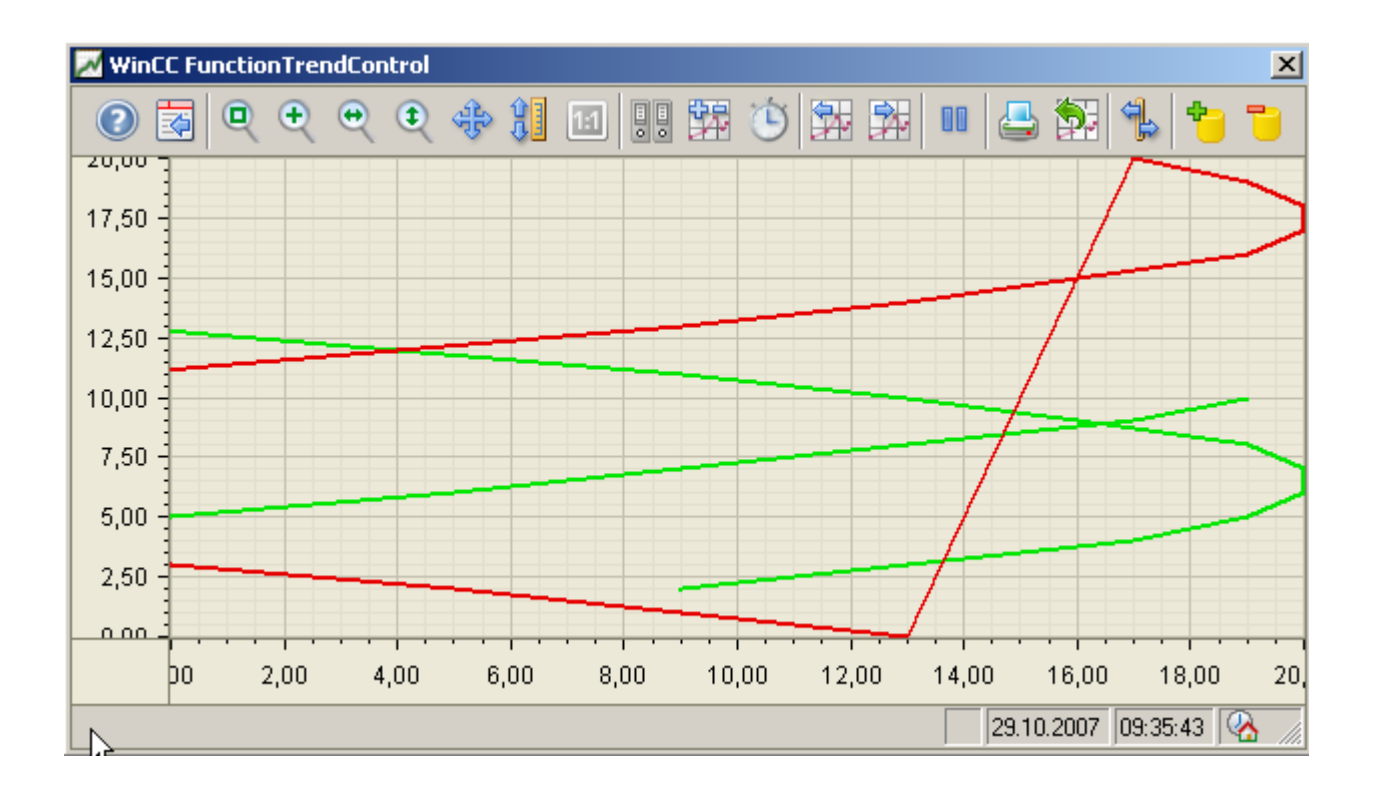

#### Настройка

Оси можно настроить на вкладках X axis (Ось X) и Y axis (Ось Y) элемента FunctionTrendControl. Назначение осей для трендов можно настроить на вкладке Trends (Тренды). В этом случае можно назначить отдельные тренды для одной и той же оси.

### <span id="page-10-0"></span>Настройка FunctionTrendControl 3

### 3.1 Настройка FunctionTrendControl

#### Введение

Значения процесса тега могут отображаться в зависимости от значений процесса другого тега в трендах. Для этого можно настроить элемент управления WinCC FunctionTrendControl в графическом дизайнере.

#### Этапы конфигурации

- 1. Вставьте FunctionTrendControl в кадр в графическом дизайнере.
- 2. Настройте основные свойства элемента FunctionTrendControl на вкладке General (Общие):
	- свойства окна элемента управления;
	- отображение элемента управления;
	- направление записи значений тренда;
	- часовой пояс элемента управления.
- 3. Укажите одно или несколько окон трендов.
- 4. Задайте соответствующие свойства для одной или нескольких осей X и Y. Назначьте оси для окон трендов.
- 5. Укажите тренды, которые требуется отобразить в окнах трендов. Назначьте тренды для окон трендов. Назначьте каждый тренд осям X и Y, которые принадлежат соответствующему окну трендов.
- 6. Настройте отображение для каждого тренда.
- 7. Каждый настроенный тренд необходимо связать с интерактивным тегом, тегом архива или пользовательским архивом с помощью осей X и Y. Определите источник данных для осей каждого тренда.
- 8. Настройте панель инструментов и строку состояния окна трендов.
- 9. Если необходимо отображать координаты трендов, настройте также окно линейки. Установите связь окна линейки с элементом FunctionTrendControl.
- 10.Сохраните настройки.

<span id="page-11-0"></span>3.2 Создание окна трендов в элементе FunctionTrendControl

### 3.2 Создание окна трендов в элементе FunctionTrendControl

#### Введение

Элемент WinCC FunctionTrendControl может содержать одно или несколько окон трендов. В окне трендов имеется область для отображения тренда.

#### Обзор окна трендов

Окно трендов обладает следующими свойствами.

- Для каждого окна трендов назначен, по меньшей мере, один тренд, для которого определена одна ось X и одна ось Y.
- Каждый тренд можно назначить только для одного окна трендов.
- В одном окне трендов могут отображаться несколько трендов.
- В окне трендов оси X и Y могут отображаться независимо от отображенных трендов. В среде исполнения оси X и Y можно скрыть.
- Последовательность настроенного окна трендов определяется положением в FunctionTrendControl. Первое окно трендов в списке окон трендов отображается на самом нижнем положении, последнее окно трендов – в верхнем положении.
- Если настроено несколько окон трендов, их можно связать. Связанные окна трендов обладают следующими свойствами.
	- Для них можно использовать общую ось X.
	- В них используется полоса прокрутки.
	- В них используется линейка.
	- Функции масштабирования для отдельного окна трендов отражаются на связанных окнах трендов.

#### Процедура

1. Укажите одно или несколько окон трендов с помощью кнопки New (Создать) на вкладке Trend windows (Окна трендов).

#### Настройка FunctionTrendControl

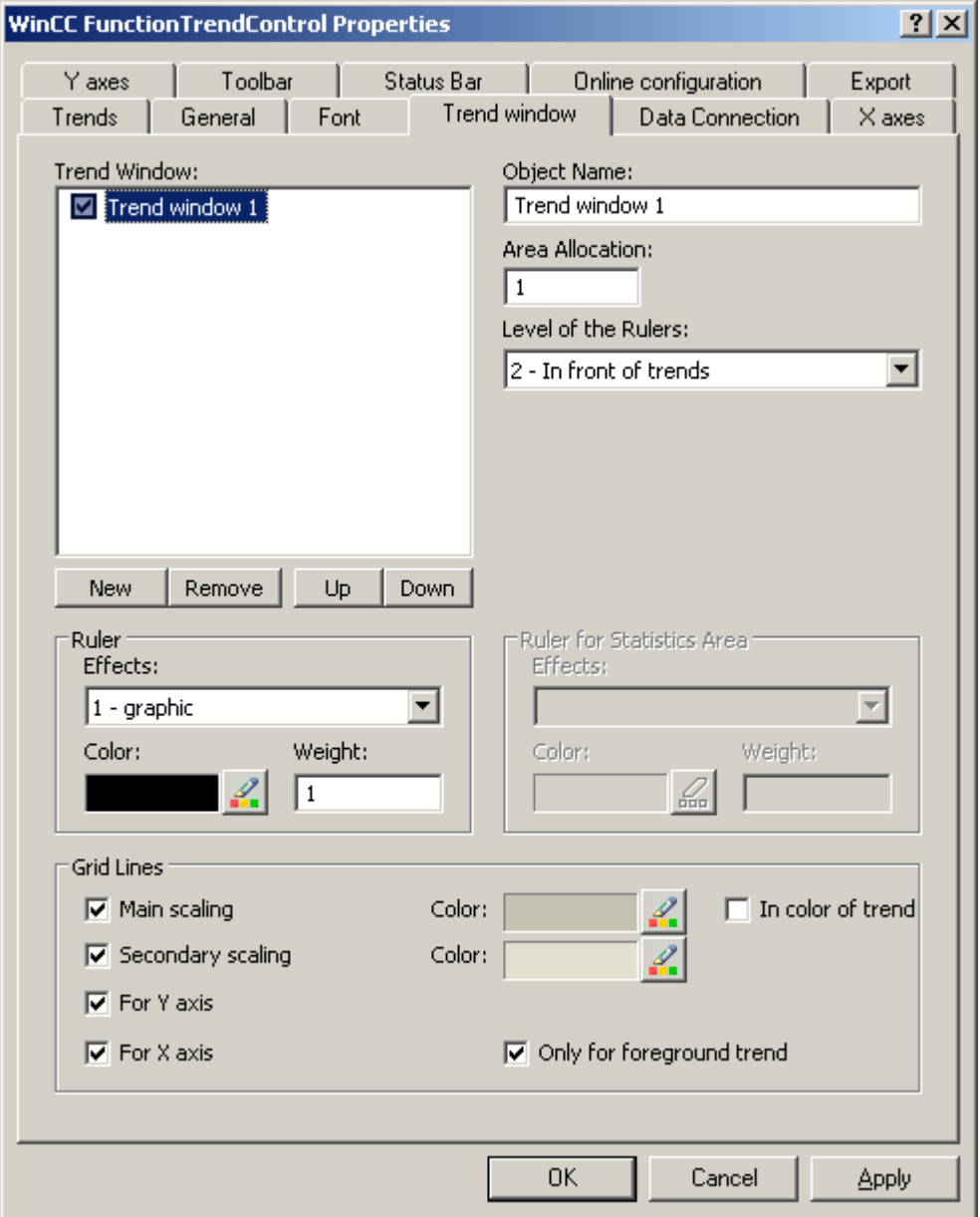

3.2 Создание окна трендов в элементе FunctionTrendControl

- 2. Если указано несколько окон трендов, доступно больше настроек.
	- Назначьте каждое окно трендов с помощью параметра выбора области в отображенном окне FunctionTrendControl.
	- Укажите положение окон трендов с помощью кнопок Up (Вверх) и Down (Вниз).
	- Укажите, будет ли данное окно трендов связано, на вкладке General (Общие).
- 3. Чтобы скрыть окно трендов в среде исполнения, снимите флажок перед именем окна трендов в списке. Соответствующие оси также будут скрыты.
- 4. Настройте линии координатной сетки для каждого окна трендов.

<span id="page-13-0"></span>3.3 Настройка осей окон трендов

- 5. Настройте отображение линейки. При использовании элемента Graphic (Графика) для отображения линейки можно настроить цвет и толщину линий линейки.
- 6. Укажите уровень, на котором требуется отображать линейку в окне трендов.
- 7. Сохраните конфигурацию.

### 3.3 Настройка осей окон трендов

#### Введение

Можно настроить несколько осей X и Y, которые присваиваются одному или нескольким окнам трендов. Настройте диапазон значений и отображение для каждой оси X и оси Y.

#### Требования

- Откройте кадр с FunctionTrendControl в графическом дизайнере.
- Определите окна трендов.

#### Процедура

1. Укажите одну или несколько осей с помощью кнопки New (Создать) на вкладках X axes (Оси X) и Y axes (Оси Y). В приведенном примере используется вкладка X axes (Оси X).

3.3 Настройка осей окон трендов

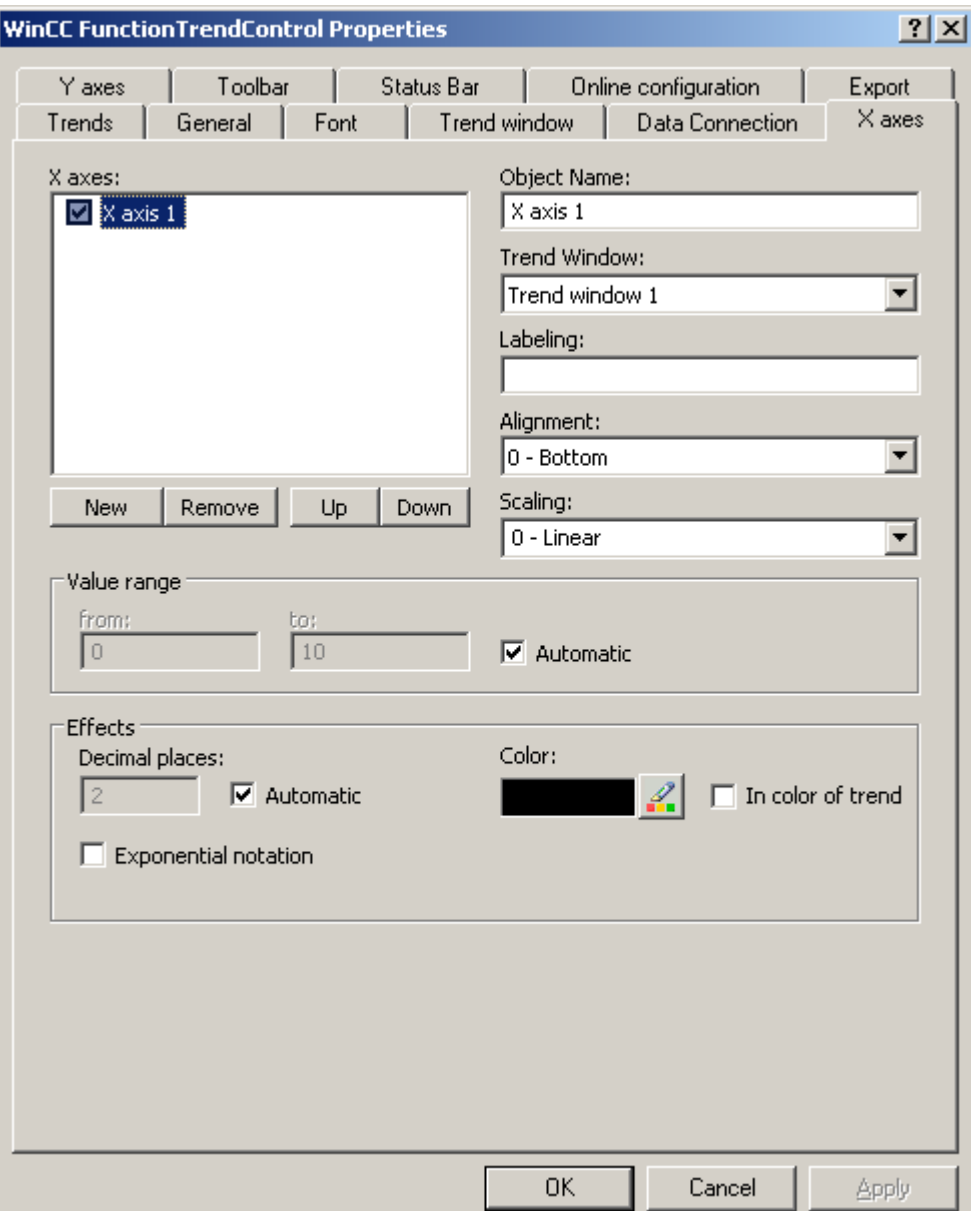

- 2. Назначьте оси X и Y для настроенных окон трендов.
- 3. Если требуется скрыть ось X или Y в окне трендов, снимите флажок перед именем оси в списке. Оси можно снова отобразить в среде исполнения с помощью функций кнопок.
- 4. Настройте ориентацию и масштаб для каждой оси X и Y.
- 5. Настройте отображение осей в окнах трендов.
- 6. Отключите параметр Automatic (Автоматически) в разделе Value range (Диапазон значений), если для оси X или Y требуется указать фиксированный диапазон значений.

<span id="page-15-0"></span>3.4 Создание трендов для окна трендов

- 7. В полях ввода From: (От:) и To: (До:) введите минимальное и максимальное значения диапазона значений.
- 8. Сохраните конфигурацию.

### 3.4 Создание трендов для окна трендов

#### Введение

Каждый тренд отображается в окне трендов с осями X и Y. Тренды могут использовать одни и те же оси в окне трендов.

#### Требования

- Вставьте FunctionTrendControl в кадр в графическом дизайнере.
- Настройте оси X, оси Y и окно трендов.

#### Процедура

1. Перейдите на вкладку Trends (Тренды).

3.4 Создание трендов для окна трендов

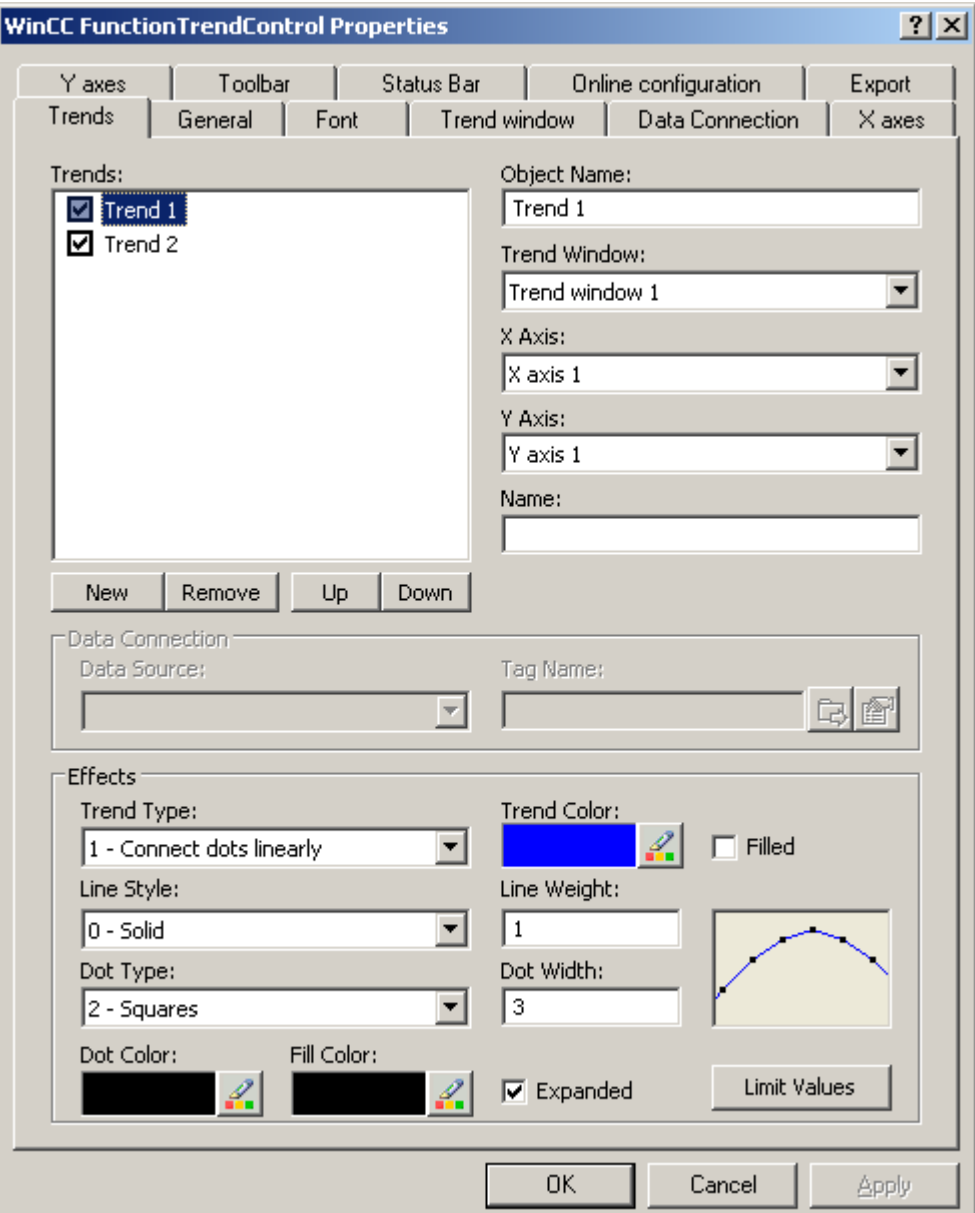

- 2. С помощью кнопки New (Создать) укажите необходимое число трендов.
- 3. Укажите последовательность трендов в окне трендов с помощью клавиш Up (Вверх) и Down (Вниз).
- 4. Назначьте каждый тренд окну трендов. В одно окно трендов можно назначить несколько трендов.
- 5. Назначьте оси X и Y каждому тренду. Можно использовать только оси, которые принадлежат назначенному окну трендов для тренда.
- 6. Настройте отображение для каждого тренда. Для получения дополнительной информации см. страницу «Настройка отображения трендов».

<span id="page-17-0"></span>3.5 Настройка отображения трендов

- 7. Настройка связи данных трендов осуществляется на вкладке Data connection (Связь данных). Для получения дополнительной информации см. страницу «Настройка связи данных трендов».
- 8. Сохраните конфигурацию.

### 3.5 Настройка отображения трендов

#### Введение

С помощью элементов управления WinCC можно настроить отображение трендов в соответствии с собственными требованиями. В трендах отображаются следующие элементы управления WinCC.

- WinCC OnlineTrendControl
- WinCC FunctionTrendControl

#### Обзор

Можно настроить следующие параметры трендов.

- Типы трендов и линий трендов
- Свойства линий трендов
- Цвета трендов, точки трендов и цвет заливки
- Цветовое обозначение превышения предельного значения

#### Требования

- Откройте графический дизайнер и настройте кадр с помощью элемента управления WinCC, упомянутого ранее.
- Откройте диалоговое окно настройки элемента управления WinCC.

#### Настройка типов трендов и линий трендов

1. Перейдите на вкладку Trends (Тренды). В данном примере – в WinCC OnlineTrendControl.

3.5 Настройка отображения трендов

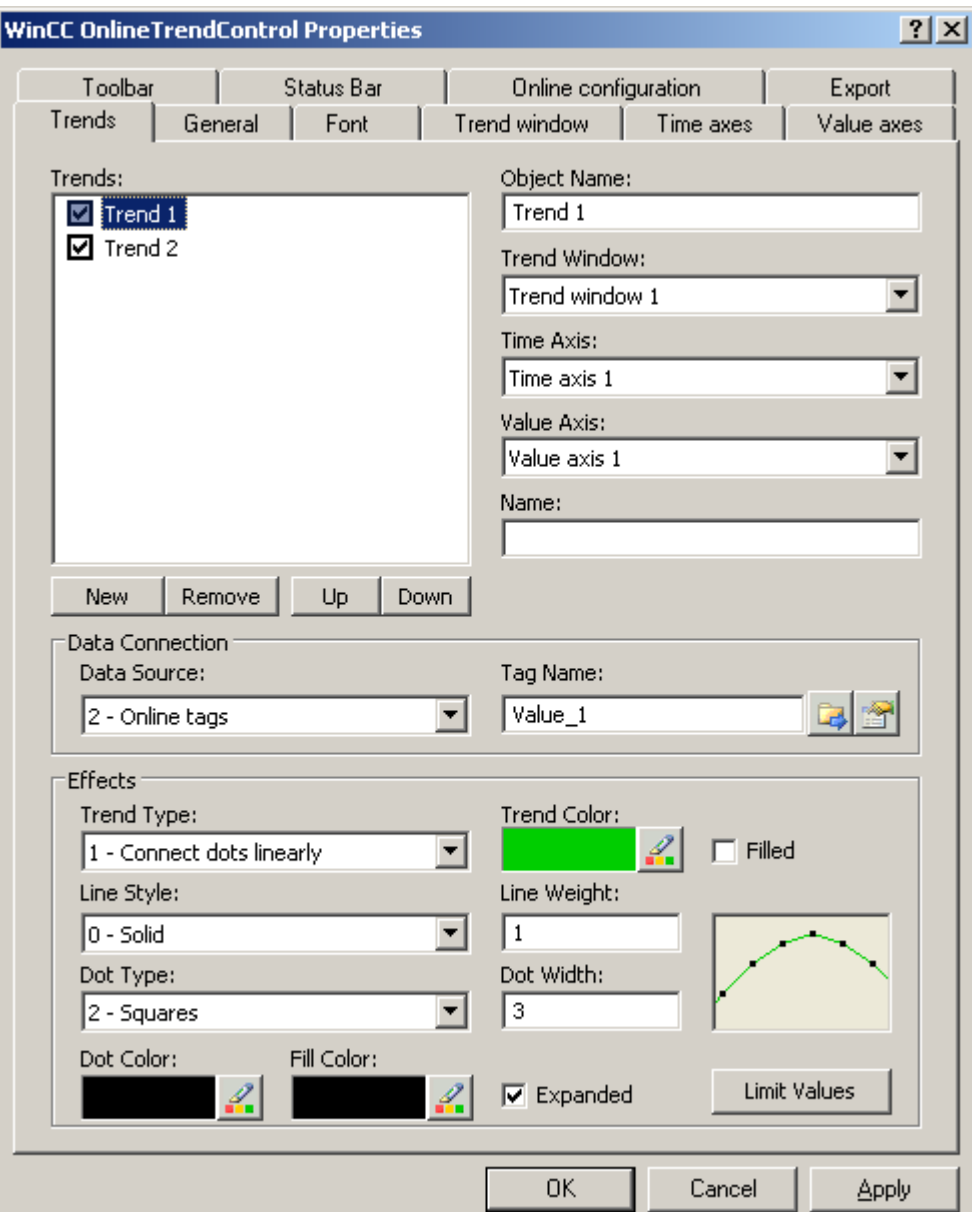

- 2. Выберите тренд в списке Trends (Тренды).
- 3. Укажите тип трендов и линий трендов в области Display (Отображение).
- 4. Чтобы выделить отображение области под трендом, включите параметр Filled (С заливкой).
- 5. Результат настройки отображается на небольшом изображении в правой части области Display (Отображение).
- 6. Сохраните конфигурацию.

3.5 Настройка отображения трендов

### Настройка свойств линий трендов

- 1. Выберите тренд в списке Trends (Тренды).
- 2. Укажите свойства линий трендов в области Display (Отображение).
- 3. Укажите толщину линии и свойства точек тренда.
- 4. Результат настройки отображается на небольшом изображении в правой части области Display (Отображение).
- 5. Сохраните конфигурацию.

#### Настройка цветов трендов, точек трендов и цвета заливки

- 1. Выберите тренд в списке Trends (Тренды).
- 2. Укажите цвета в области Display (Отображение).
- 3. Чтобы настроить цвета точек трендов и цвет заливки, включите параметр Extended (Расширенные).
- 4. Результат настройки отображается на небольшом изображении в правой части области Display (Отображение).
- 5. Сохраните конфигурацию.

#### Настройка цветового обозначения превышения предельного значения

- 1. Выберите тренд в списке Trends (Тренды).
- 2. В области Display (Отображение) нажмите кнопку Limit values (Предельные значения). Откроется диалоговое окно Limit values (Предельные значения).

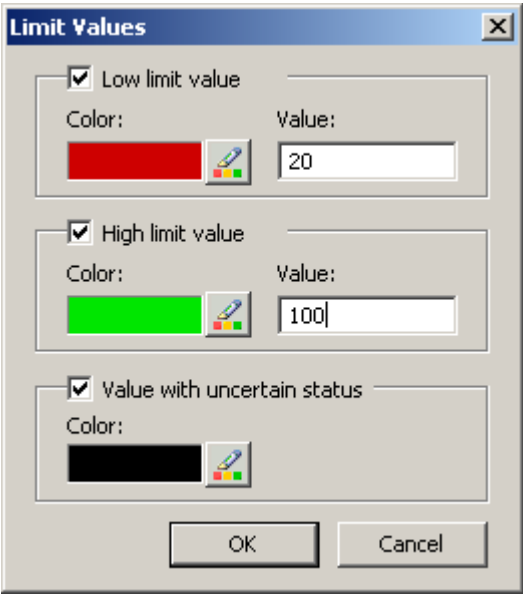

- 3. Включите предельные значения, для которых требуется цветовое обозначение.
- 4. Укажите цвет для каждого включенного параметра.

3.6 Настройка связи данных трендов

- <span id="page-20-0"></span>5. Цветовое обозначение дает следующий эффект.
	- Low limit value (Нижнее предельное значение). Если значение отображаемого тренда оказывается ниже значения, указанного в поле ввода Value (Значение), это значение будет показано в выбранном цвете.
	- High Limit Value (Верхнее предельное значение). Если значение отображаемого тренда оказывается выше значения, указанного в поле ввода Value (Значение), это значение будет показано в настроенном цвете.
	- Value with uncertain status (Значение с неопределенным статусом). Значения, для которых не известно начальное значение при запуске среды исполнения или используется подстановочное значение, имеют неопределенный статус. Эти значения окрашены в настроенные цвета.
- 6. Сохраните конфигурацию.

### 3.6 Настройка связи данных трендов

#### Введение

В трендах представлены значения из разных тегов для отображения тега в качестве функции другого тега в определенном диапазоне времени. Значения трендов могут также происходить из пользовательского архива независимо от времени, например, для отображения тренда уставки.

#### Диапазон времени отображения тренда

Как правило, в отображении тренда доступны две различные отметки времени.

Статическое отображение. Диапазон времени отображения тренда определяется предустановленным фиксированным интервалом времени, который не зависит от текущего времени системы.

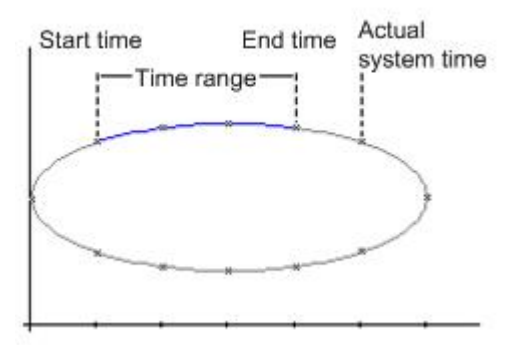

Динамическое отображение. Диапазон времени отображения тренда определяется ретроспективно на основе наиболее актуальных значений. Отображение непрерывно обновляется. Настроенный диапазон времени следует за текущим временем системы.

3.6 Настройка связи данных трендов

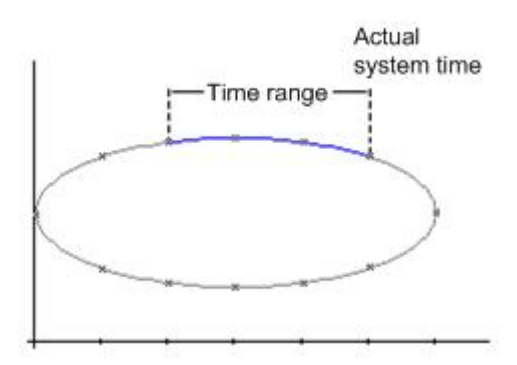

Существует три различных способа установки диапазона времени из любого диапазона времени для каждой из двух отметок времени.

- Тренд отображается в рамках указанного интервала времени. Определите время начала и время завершения. При динамическом отображении время завершения соответствует текущему времени системы. Разница от времени начала до времени завершения составляет диапазон времени для отображения тренда.
- Тренд отображается от времени начала до указанного диапазона времени, например 30 минут от времени начала. При динамическом отображении используется заданный диапазон времени до текущего времени системы, например 30 минут до текущего времени системы.
- От времени начала отображается указанное число значений, например 100 значений от времени начала. При динамическом отображении будут показаны последние значения вплоть до текущего времени системы.

#### Требования

- Откройте кадр с FunctionTrendControl в графическом дизайнере.
- Определите один или несколько трендов.
- К базовым данным предъявляются следующие требования.
	- Если требуется связать данные интерактивных тегов, необходимо указать значения процессов в управлении тегами.
	- Если требуется связать данные из тегов архивов, необходимо настроить архив значений процесса с тегами архивов.
	- Если требуется связать данные из тега архива, необходимо настроить пользовательский архив со столбцами.
	- Если необходимо использовать сценарий для предоставления значений трендов с данными в среду исполнения, потребуется сценарий, использующий интерфейс API. Например, отображение тега в качестве функции времени, если не требуется использовать элемент WinCC OnlineTrendControl.

#### Процедура

1. Перейдите на вкладку Data connection (Связь данных).

3.6 Настройка связи данных трендов

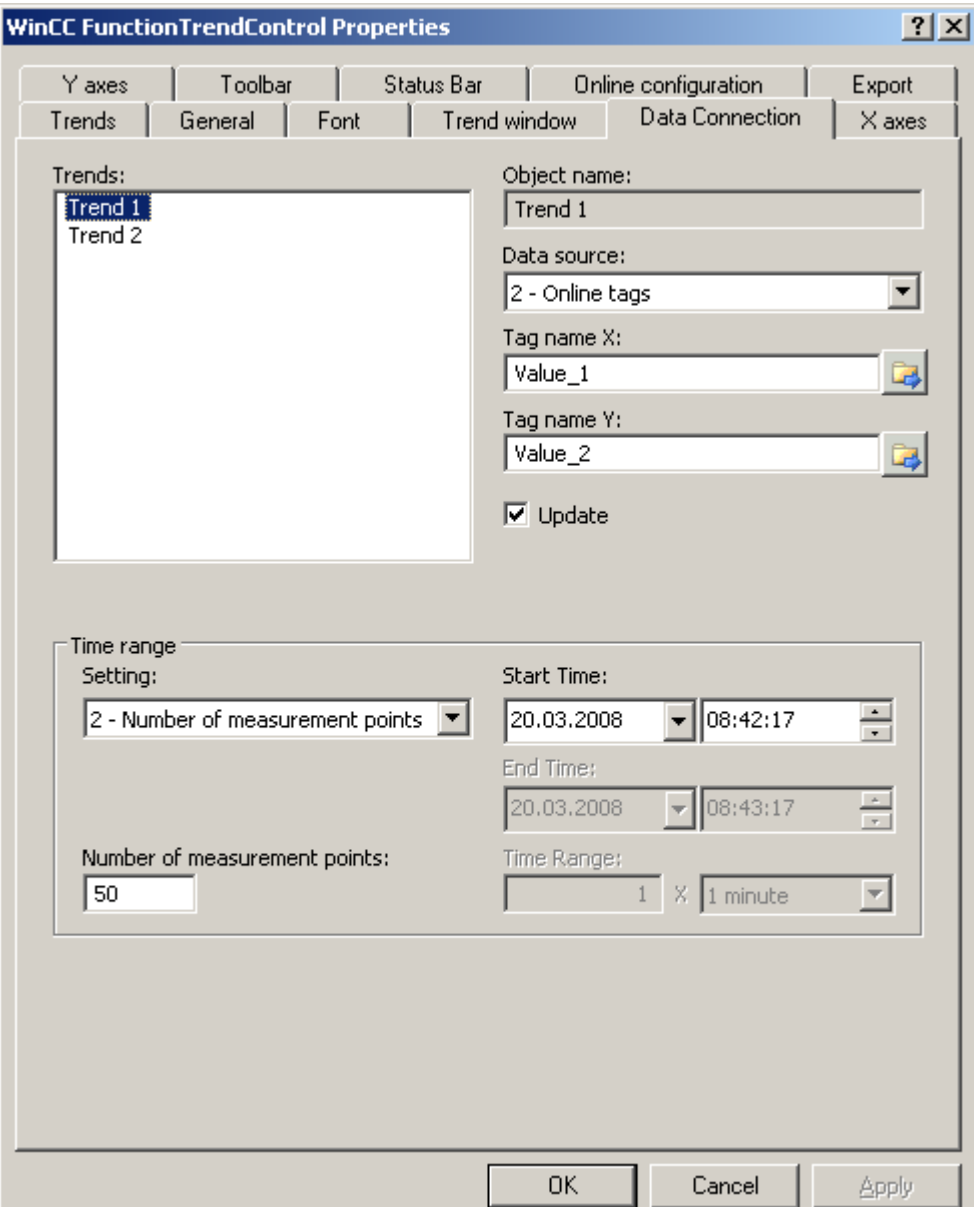

- 2. Укажите источник данных для каждого тренда. Можно выбрать следующие значения.
	- Теги архивов из архива значений процесса
	- Интерактивные теги из управления тегами
	- Столбцы пользовательского архива
	- Настроенный источник данных для установки соединения в среде исполнения с помощью сценария не используется.
- 3. Нажмите + чтобы выбрать теги для осей X и Y. Интерактивные теги, связанные с трендом, должны иметь одинаковый цикл обновления. Теги архивов, связанные с

<span id="page-23-0"></span>трендом, должны происходить из архива процесса сервера и должны быть получены в непрерывном режиме.

- 4. Если данные связаны с пользовательским архивом, выберите столбцы пользовательского архива для осей X и Y. Определите идентификатор (ID) для каждого столбца, начиная с того, значения которого будут использоваться.
- 5. Если тренды в окне трендов всегда обновляются, включите параметр Update (Обновлять). Если, например, требуется сравнить текущее отображение тренда с ранним отображением, отключите параметр Update (Обновлять) для сравниваемого тренда.
- 6. Настройте диапазон времени, в котором будет отображаться тренд.
	- Если требуется указать фиксированный интервал времени, выберите параметр Start to end time (От времени начала до времени завершения). Введите дату и время для каждого значения.
	- Если требуется указать временной период, выберите параметр Time range (Диапазон времени). Укажите дату и время для времени начала. Диапазоном времени будет являться произведением значений Factor (Коэффициент) и Time unit (Единица времени), например 30, умноженное на значение 1 minute (1 минута), даст диапазон, равный 30 минутам. Введите коэффициент и единицу времени в поле Time range (Диапазон времени).
	- Если требуется отобразить определенное число значений, выберите параметр Number of measurement points (Число точек измерения). Укажите дату и время для времени начала. Введите требуемое число точек измерения в поле для ввода.
	- Если тренд будет предоставляться через пользовательский архив, определите число пар значений для отображаемой области. Введите необходимое число в поле Number of measurement points (Число точек измерения).
- 7. Сохраните конфигурацию.

### 3.7 Настройка панели инструментов и строки состояния

#### Введение

Управление элементами управления WinCC в среде исполнения осуществляется с помощью функций кнопок на панели инструментов. В строке состояния содержатся сведения о текущем состоянии элемента управления WinCC. Изменить панель инструментов и строку состояния для всех элементов управления WinCC можно во время настройки или работы среды исполнения.

#### Необходимые условия

- Во время настройки откройте кадр с элементом управления WinCC в графическом дизайнере.
- Элементу управления WinCC назначена кнопка Configuration dialog (Диалоговое окно настройки) для открытия диалогового окна настройки в среде исполнения.
- Откройте диалоговое окно настройки элемента управления WinCC.

#### Настройка панели инструментов

1. Перейдите на вкладку Toolbar (Панель инструментов). Например, в WinCC AlarmControl выполните следующие действия.

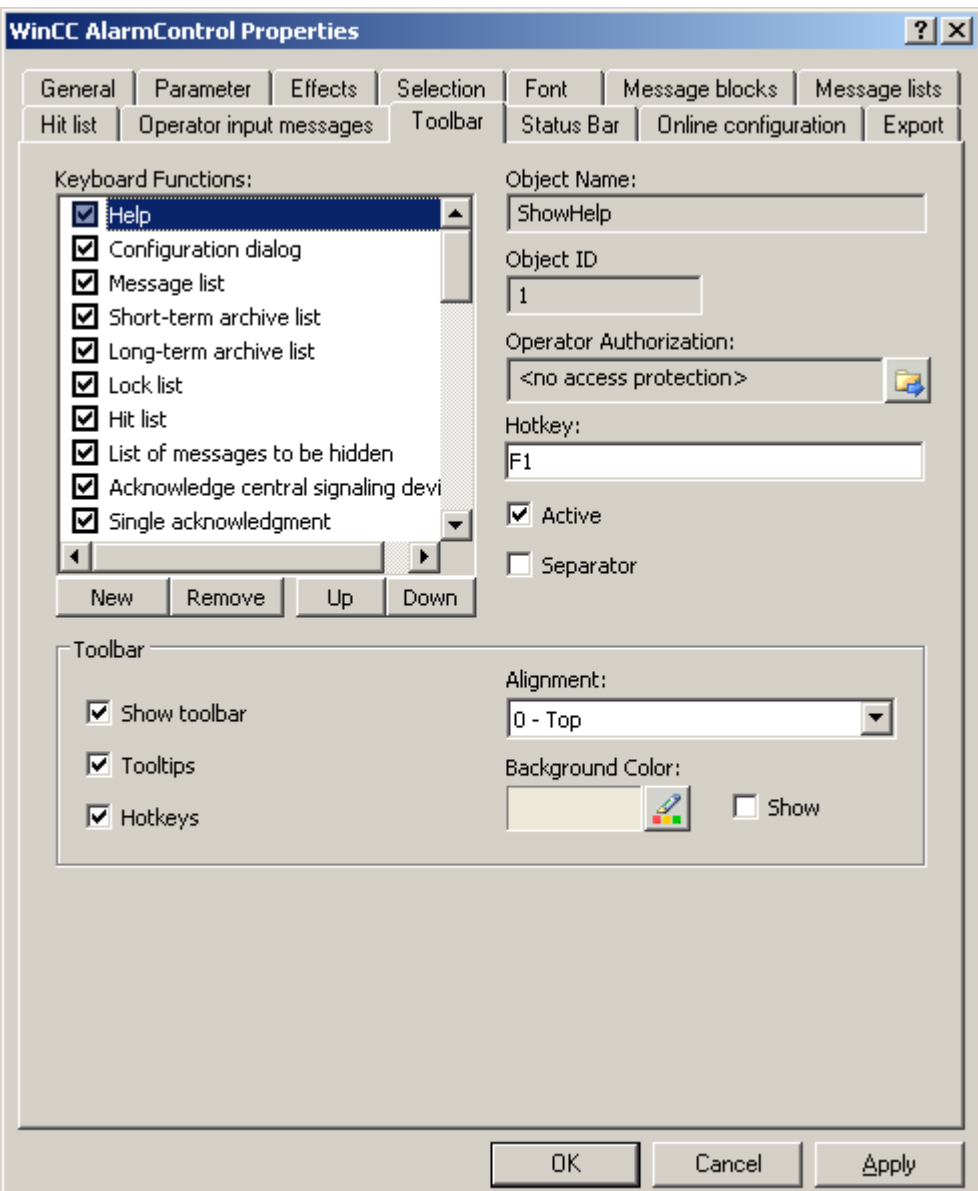

- 2. В списке активируйте функции кнопок, необходимые для управления элементом WinCC в среде исполнения. Для получения информации о функциях кнопок см. описание соответствующего элемента управления WinCC в разделе «Управление в среде исполнения».
- 3. Определите порядок сортировки для отображения функций кнопок на панели инструментов. Выберите функции кнопок в списке и переместите их с помощью кнопок Up (Вверх) и Down (Вниз).
- 4. Укажите горячую клавишу для функций кнопок на панели управления.

- 5. Функции кнопок, назначенные для разрешений операторов, доступны в среде исполнения только авторизованным пользователям.
- 6. Если параметр Active (Активная) активированной функции кнопки отключен, она будет отображаться в среде исполнения, но ее невозможно будет использовать.
- 7. Между функциями кнопок можно установить разделители. Включите параметр Separator (Разделитель) для функции кнопки, которую требуется ограничить разделителем.
- 8. Настройте общие свойства панели инструментов, например выравнивание и цвет фона.

#### Настройка строки состояния

1. Перейдите на вкладку Status bar (Строка состояния). Например, в WinCC AlarmControl выполните следующие действия.

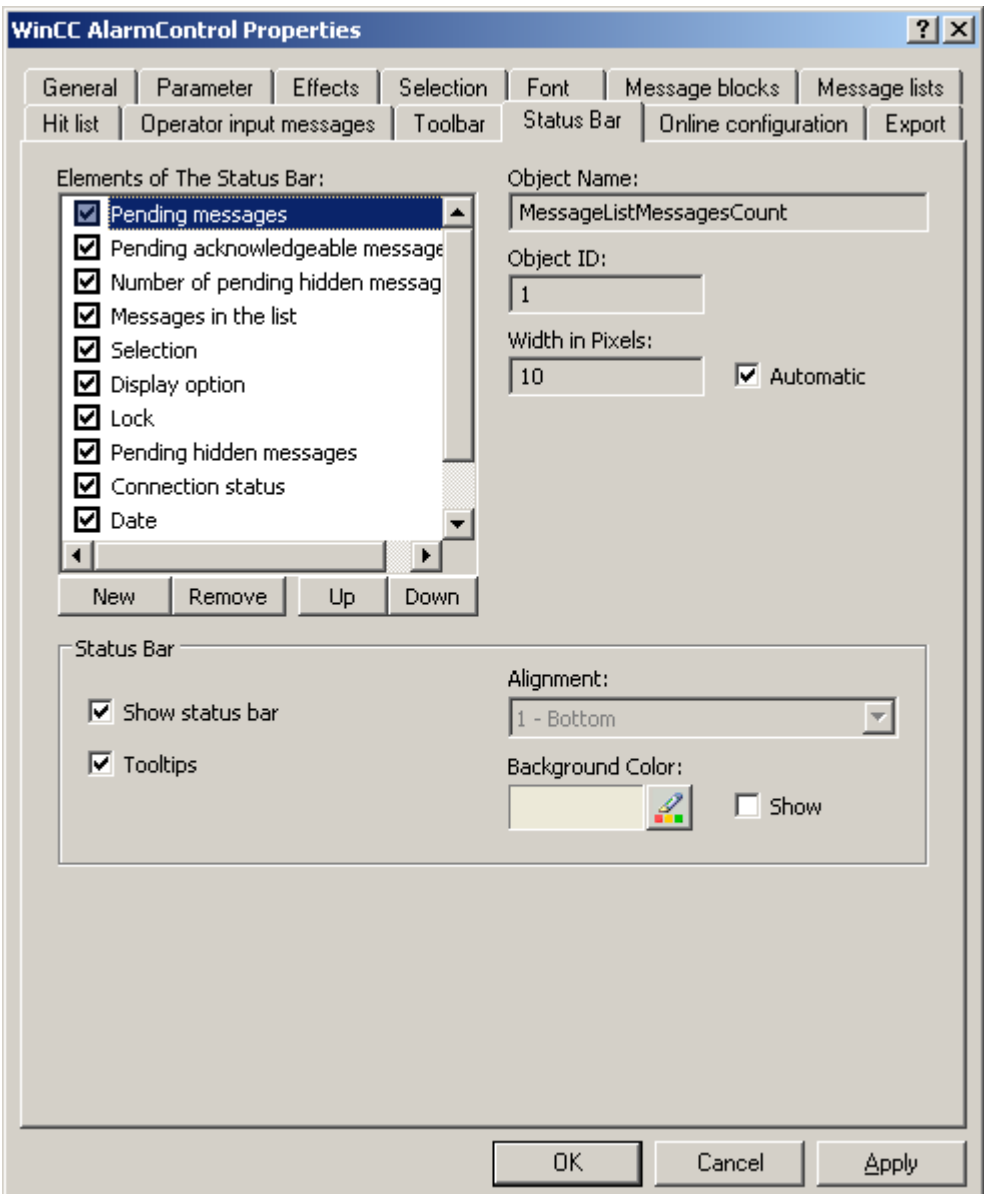

- 2. В списке элементов строки состояния включите элементы, которые требуются в среде исполнения. Для получения дополнительной информации об элементах строки состояния см. описание соответствующего элемента управления WinCC в разделе «Управление в среде исполнения».
- 3. Определите порядок сортировки для отображения элементов строки состояния. Выберите элементы в списке и переместите их с помощью кнопок Up (Вверх) и Down (Вниз).
- 4. Чтобы изменить ширину элемента строки состояния, отключите параметр Automatic (Автоматически) и введите значение ширины в пикселях.
- 5. Настройте общие свойства строки состояния, например выравнивание и цвет фона.

<span id="page-27-0"></span>3.8 Настройка окна линейки/окна статистики/окна области статистики

### 3.8 Настройка окна линейки/окна статистики/окна области статистики

#### Введение

Данные, для которых выполнена оценка, и статистика отображаются в таблице в окне линейки, окне статистики или окне области статистики. Окно линейки/окно статистики/окно области статистики можно настроить в WinCC TrendRulerControl.

#### Обзор WinCC TrendRulerControl

Элемент TrendRulerControl можно связать со следующими элементами управления.

- WinCC OnlineTrendControl
- WinCC OnlineTableControl
- WinCC FunctionTrendControl

В зависимости от оценки данных для отображения значений доступны три различных типа окон. Доступные типы окон перечислены ниже.

- В окне линейки отображаются значения координат трендов на линейке или значения выбранной строки в таблице.
- В окне области статистики отображаются значения нижнего и верхнего пределов трендов между двух линеек или выбранной области в таблице. Окно области статистики не предназначено для использования в WinCC FunctionTrendControl.
- В окне статистики отображаются статистическая оценка трендов между двух линеек или выбранные значения в таблице. Окно статистики не предназначено для использования в WinCC FunctionTrendControl.

Во всех окнах также может быть отображена дополнительная информация по связанным трендам или столбцам.

#### Требования

• Откройте кадр с OnlineTrendControl, OnlineTableControl или FunctionTrendControl в графическом дизайнере.

#### Процедура

- 1. Вставьте элемент TrendRulerControl в кадр из палитры объектов WinCC.
- 2. Дважды щелкните элемент TrendRulerControl, чтобы открыть диалоговое окно настройки.

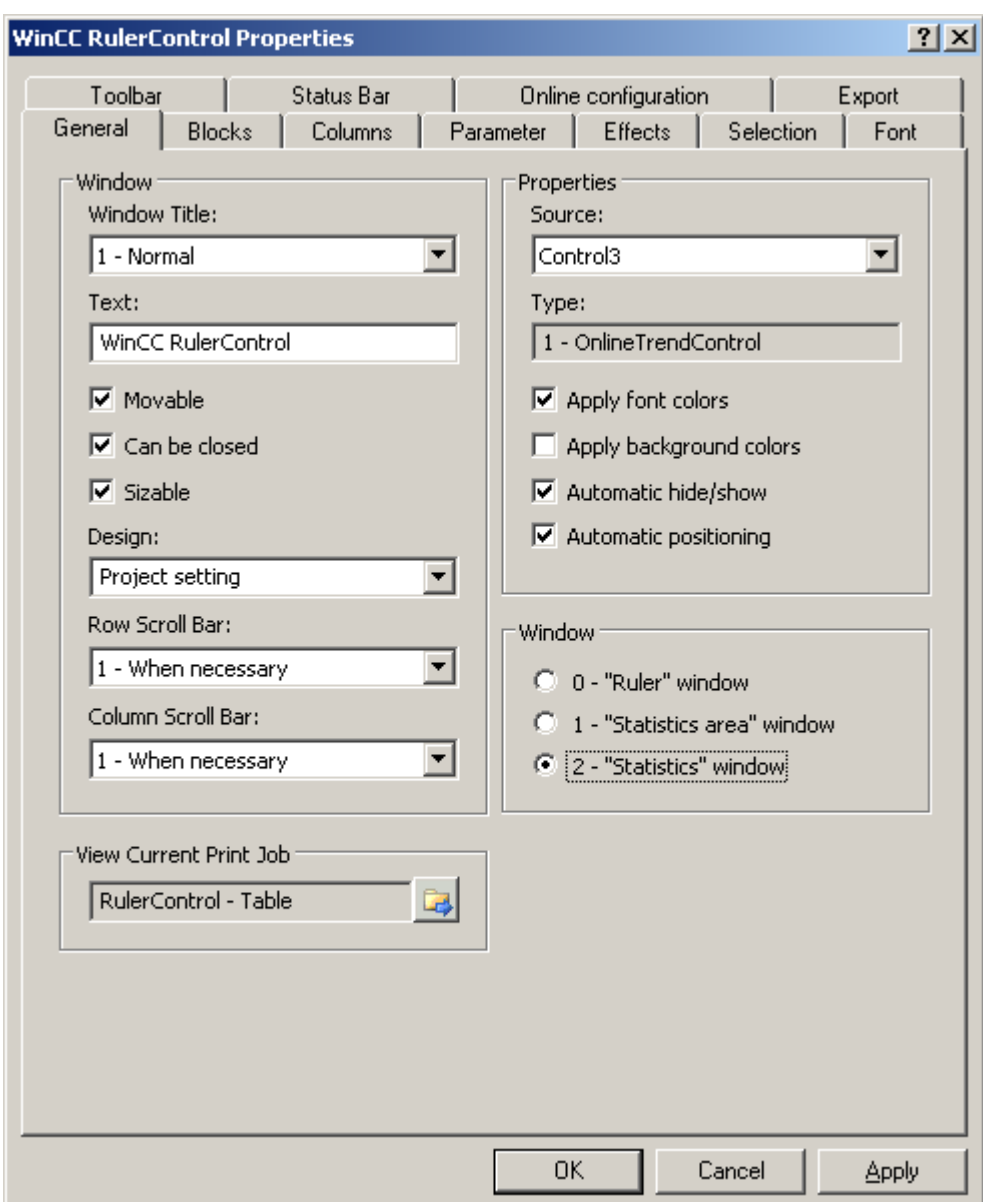

3.8 Настройка окна линейки/окна статистики/окна области статистики

- 3. Настройте свойства элемента управления на вкладках General (Общие), Toolbar (Панель инструментов) и Status bar (Строка состояния).
- 4. Перейдите на вкладку General (Общие) в поле Source (Источник) и выберите имя объекта уже настроенного элемента управления. Тип элемента управления отображается в поле Type (Тип).
- 5. В поле Window (Окно) определите тип окна. Если в среде исполнения можно использовать функцию кнопки Configuration dialog (Диалоговое окно настройки), то тип окна можно изменить в среде исполнения.
- 6. Перейдите на вкладку Columns (Столбцы).

#### Настройка FunctionTrendControl

3.8 Настройка окна линейки/окна статистики/окна области статистики

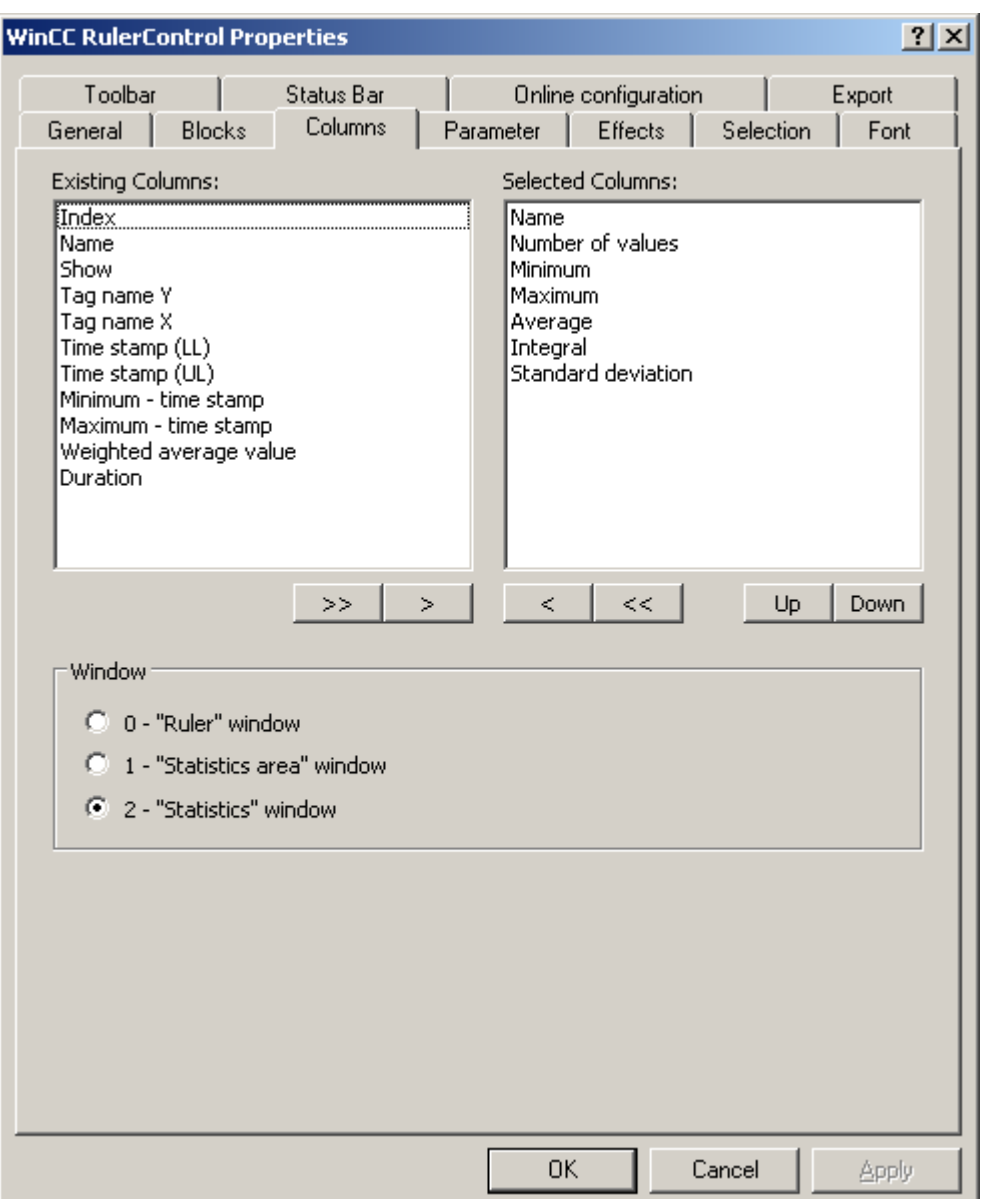

- 7. С помощью клавиш со стрелками выберите столбец типа окна, который требуется отобразить для назначенного элемента управления. Доступны столбцы для базовых данных и столбцы, предназначенные только для выбранного типа окна или назначенного элемента управления. Укажите последовательность столбцов с помощью кнопок Up (Вверх) и Down (Вниз).
- 8. Перейдите на вкладку Blocks (Блоки).

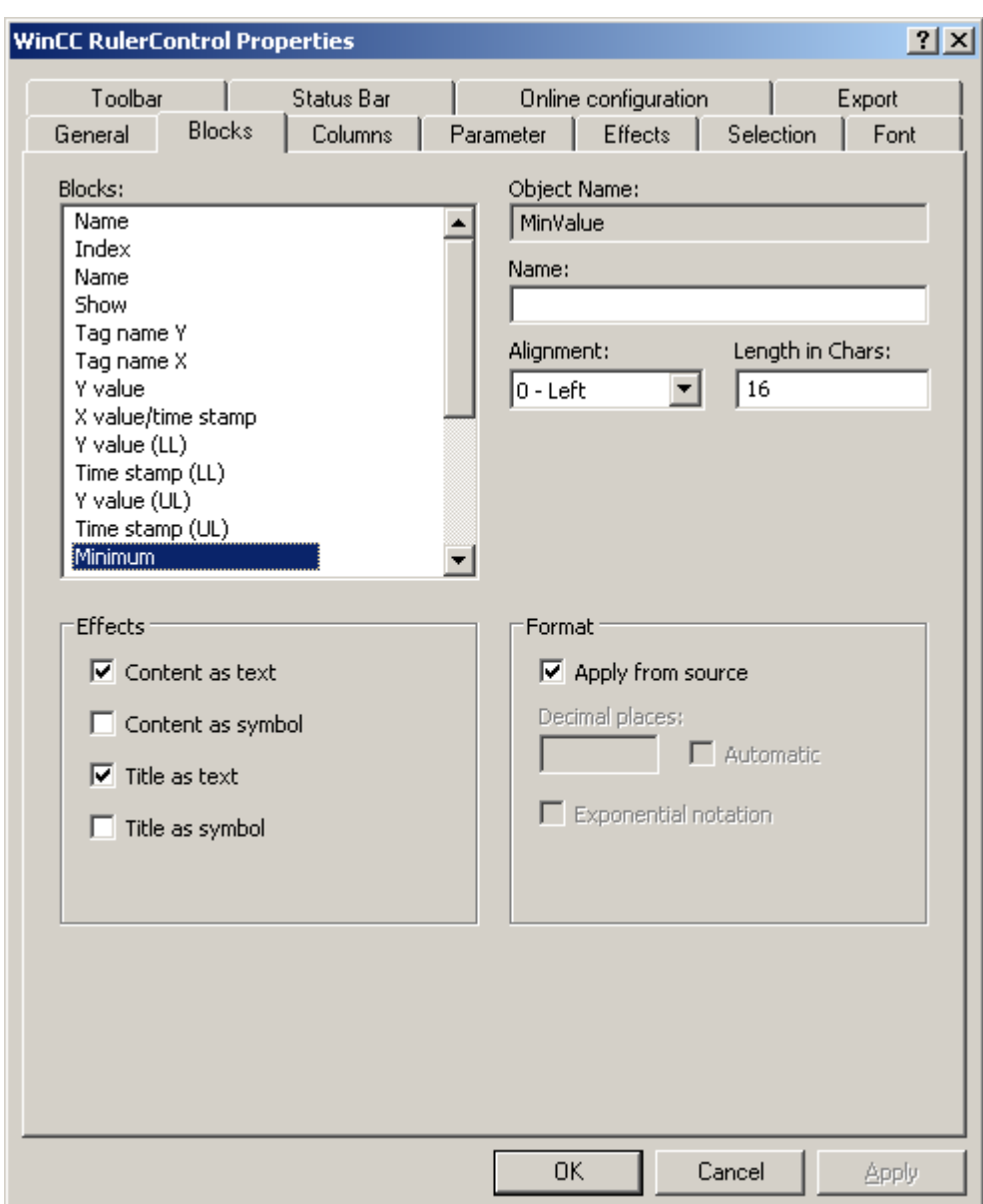

3.8 Настройка окна линейки/окна статистики/окна области статистики

Каждый столбец соответствует какому-либо блоку. Чтобы указать свойства выбранных столбцов, щелкните соответствующие блоки.

- 9. Если для блока существует особый формат, можно настроить формат этого блока. Отключите параметр Apply from source (Применить из источника), если настройки формата связанного элемента управления не могут быть применены в данном случае. Укажите требуемый формат.
- 10.В таблице в области Display (Отображение) укажите способ отображения данных для столбца и заголовка столбца: в виде текста или в виде значка.
- 11.Сохраните конфигурацию.
- 12.На вкладках Parameter (Параметр), Display (Отображение) и Marker (Маркер) настройте свойства и тип отображения таблицы для TrendRulerControl. Для

<span id="page-31-0"></span>3.9 Экспорт данных среды исполнения

получения дополнительной информации о настройке отображения таблицы см. раздел.

- 13.Данные, для которых выполнена оценка, можно экспортировать. Для этого на вкладке Toolbar (Панель инструментов) необходимо включить функцию кнопки Export data (Экспорт данных). Для получения дополнительной информации об экспорте данных см. раздел .
- 14.Настройку TrendRulerControl можно выполнить в среде исполнения. Для получения дополнительной информации по этой теме см. раздел.

### 3.9 Экспорт данных среды исполнения

#### Введение

Данные среды исполнения, отображаемые в элементах управления WinCC, можно экспортировать с помощью функции кнопки. Настройте управление экспортом данных в среде исполнения в диалоговом окне настройки.

#### Необходимые условия

- Во время настройки откройте кадр с элементом управления WinCC в графическом дизайнере.
- Откройте диалоговое окно настройки элемента управления WinCC.

#### Настройка управления экспортом данных

1. Перейдите на вкладку Export (Экспорт).

3.9 Экспорт данных среды исполнения

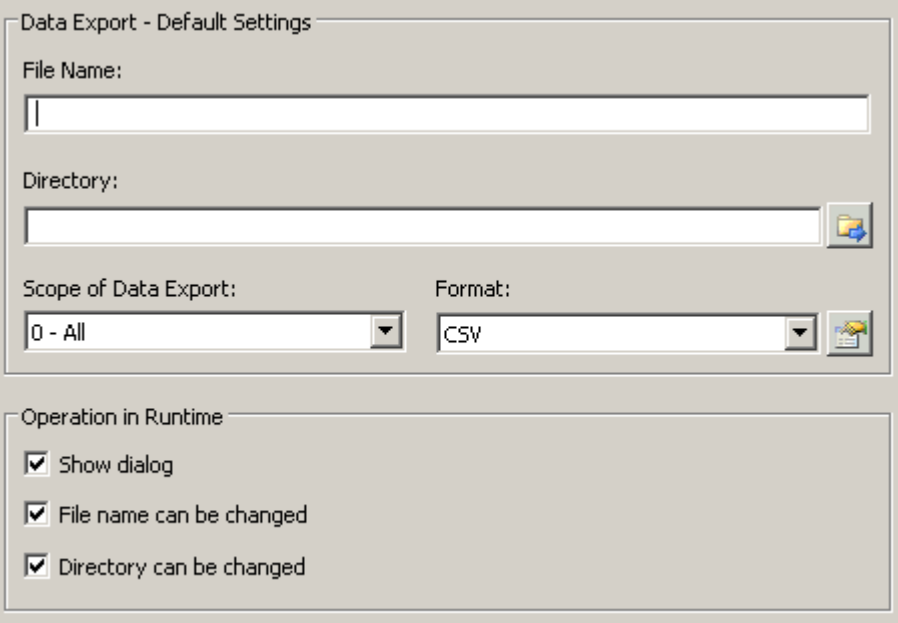

- 2. Укажите имя файла и каталог для экспорта в области Data export default settings (Настройки экспорта данных по умолчанию).
- 3. В настоящее время в качестве формата данных можно использовать CSV. Нажмите **ВИД**, чтобы указать разделитель в файле CSV.
- 4. Укажите диапазон экспорта данных:
	- Экспорт всех данных среды исполнения.
	- Экспорт выбранных данных среды исполнения. Такой экспорт данных можно выполнить только в элементах управления WinCC с табличным отображением.
- 5. Настройте управление экспортом данных в среде исполнения. Укажите следующее:
	- могут ли пользователи переименовывать файл или изменять каталог;
	- следует ли отображать диалоговое окно Data export default settings (Настройки экспорта данных по умолчанию) в среде исполнения.
- 6. Если параметр Display dialog (Отображать диалоговое окно) отключен, данные для управления функцией кнопки Export data (Экспорт данных) будут немедленно экспортированы в указанный файл для экспорта.
- 7. Сохраните конфигурацию.
- 8. Перейдите на вкладку Toolbar (Панель управления) и включите функцию кнопки Export data (Экспорт данных) для среды исполнения.

#### Результаты

Можно экспортировать все или выбранные данные в указанный файл в среде исполнения с помощью функции кнопки

<span id="page-33-0"></span>3.10 Определение влияния интерактивной настройки

### 3.10 Определение влияния интерактивной настройки

#### Введение

Пользователи могут настраивать параметры элементов управления WinCC в среде исполнения. Необходимо указать изменения после интерактивной настройки в среде исполнения.

Изменения, выполненные в среде исполнения, сохраняются в виде отдельного кадра в системе настройки. Первоначальная настройка кадра остается в системе настройки.

#### Необходимые условия

- Во время настройки откройте кадр с элементом управления WinCC в графическом дизайнере.
- Откройте диалоговое окно настройки элемента управления WinCC.

#### Процедура

1. Перейдите на вкладку Online configuration (Интерактивная настройка). Например, в элементе управления OnlineTrendControl:

3.10 Определение влияния интерактивной настройки

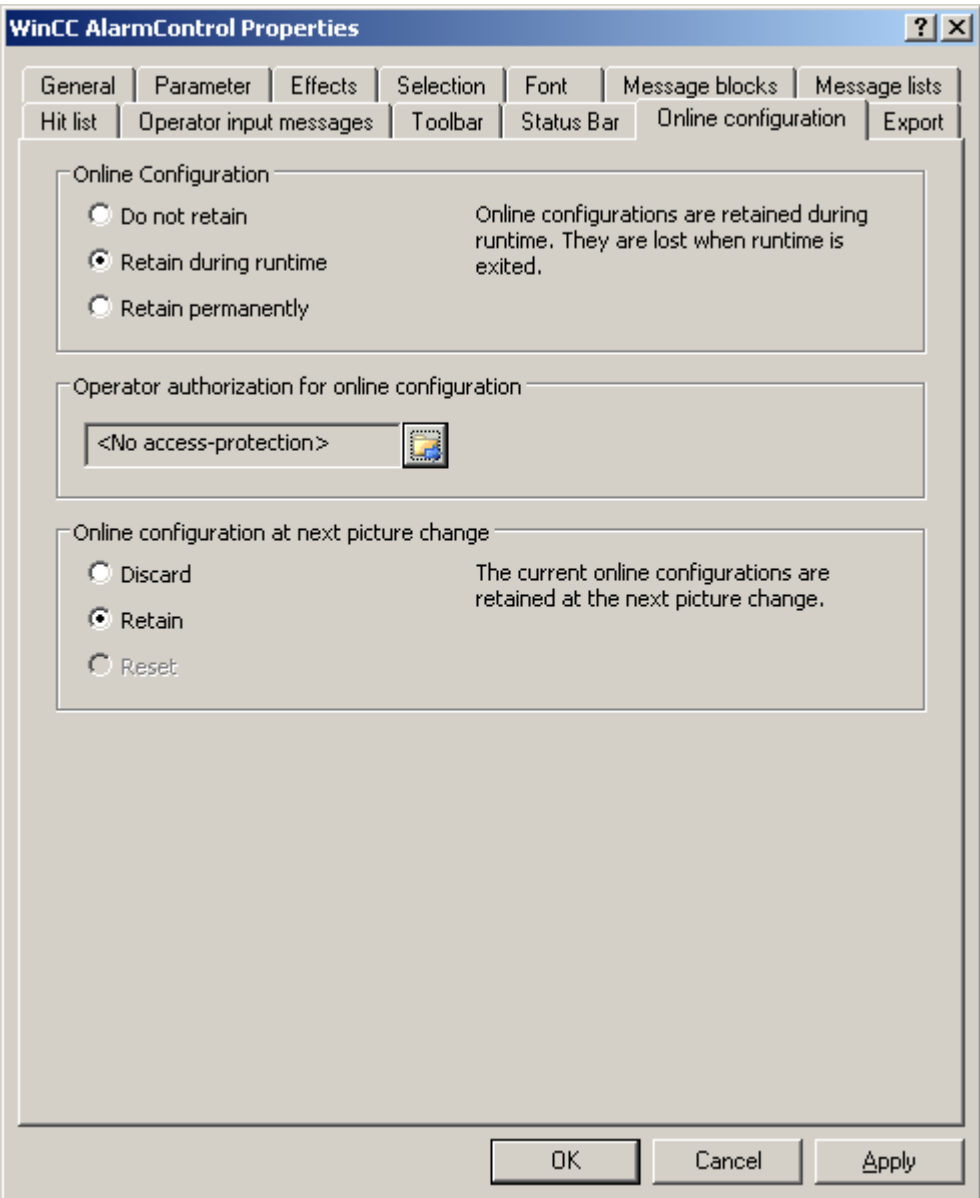

- 2. Кнопки параметров для определения интерактивной настройки по умолчанию в поле Online configuration (Интерактивная настройка) доступны только в системе настройки. Кнопки параметров не доступны в среде исполнения. Выберите одно из трех изменений после интерактивной настройки.
	- Do not retain (Не сохранять). Интерактивные настройки не сохраняются в среде исполнения. Если по умолчанию используется эта настройка, все параметры для пользователей в среде исполнения отключены. При следующем изменении кадра и при включении/отключении проекта интерактивные настройки будут сброшены.
	- Retain during runtime (Сохранить для среды исполнения). Если по умолчанию используется эта настройка, пользователям в среде исполнения доступны параметры Discard (Не сохранять), Retain (Сохранить) и Reset (Сбросить). Если

<span id="page-35-0"></span>3.11 Динамизация панели инструментов FunctionTrendControl

установлен параметр Retain (Сохранить), интерактивные настройки будут сохранены при следующем изменении кадра, но при включении/отключении проекта они будут сброшены.

- Retain permanently (Хранить постоянно). Если по умолчанию используется эта настройка, пользователям в среде исполнения доступны параметры Discard (Не сохранять), Retain (Сохранить) и Reset (Сбросить). Если установлен параметр Retain (Сохранить), интерактивные настройки будут сохранены при следующем изменении кадра и при включении/отключении проекта.
- 3. Укажите соответствующие разрешения пользователей для интерактивной настройки.
- 4. Чтобы включить кнопки параметров в области Online configuration on next picture change (Интерактивные настройки при следующем изменении кадра) для управления в системе настройки и среде исполнения, установите по умолчанию параметры Retain at runtime (Сохранить для среды исполнения) и Retain permanently (Хранить постоянно). Параметр Reset (Сбросить) доступен только в среде исполнения, так как в системе настройки содержится исходная настройка. Выберите одно из трех изменений после интерактивной настройки при следующем изменении кадра.
	- Выберите Discard (Не сохранять), чтобы не сохранять интерактивную настройку для следующего изменения кадра.
	- Выберите Retain (Сохранить), чтобы при следующем изменении кадра или при включении/отключении проекта использовать интерактивную настройку на основе значений по умолчанию.
	- Выберите Reset (Сбросить), чтобы вернуть кадр более старой версии, чем сохраненный в системе настройки для среды исполнения. Все интерактивные изменения будут сброшены.

#### Примечание

При сохранении кадра в графическом дизайнере, а также при загрузке значений разницы в интерактивном режиме кадр также будет заменен. Все интерактивные изменения будут сброшены.

5. Сохраните конфигурацию.

#### Примечание

Новые пользователи могут использовать другие настройки только после изменения кадра.

### 3.11 Динамизация панели инструментов FunctionTrendControl

#### Введение

Функции по умолчанию, используемые для управления WinCC FunctionTrendControl, больше не поддерживаются для элемента управления WinCC FunctionTrendControl в системе WinCC V7.0. Типы динамики WinCC можно использовать, например, для управления функцией кнопки панели инструментов с помощью сценария.

3.11 Динамизация панели инструментов FunctionTrendControl

#### Обзор

Для использования элементов управления WinCC V7.0 с динамикой панели инструментов более не требуются специальные функции. Ранее использовавшиеся стандартные функции TrendToolbarButton более не поддерживаются.

Если элемент управления не требуется использовать с помощью панели инструментов, можно присвоить требуемой кнопке идентификатор в свойстве объекта ToolbarButtonClick с помощью дополнительного типа динамики.

Присвоить идентификатор кнопке панели инструментов можно следующими способами:

- с помощью таблицы на стр. «Управление элементом FunctionTrendControl в среде исполнения»;
- в диалоговом окне настройки FunctionTrendControl на вкладке Toolbar (Панель инструментов) в поле Object ID (Идентификатор объекта).

#### Пример: открытие диалогового окна настройки для элемента управления

Чтобы открыть диалоговое окно настройки для элемента управления, доступна следующая динамика.

- VBScript:
	- ScreenItems("Control1").ToolbarButtonClick = 2
	- Вместо свойства ToolbarButtonClick можно использовать следующие способы управления панелью инструментов в VBS: ScreenItems("Control1").ShowPropertyDialog
	- Кроме того, можно использовать следующую запись с поддержкой Intellisense: Dim obj Set obj = ScreenItems("Control1") obj.ShowPropertyDialog
- Сценарий C:
	- SetPropWord(lpszPictureName, "Control1", "ToolbarButtonClick", 2);
- Прямое соединение
	- В диалоговом окне прямого соединения с источником введите значение константы «2»
	- Выберите свойство ToolButtonClick для объекта Control1 для целевого параметра Object in picture (Объект в кадре)

#### Дополнительные источники информации

[Управление элементом FunctionTrendControl в среде исполнения](#page-38-0) (стр. [39](#page-38-0))

# <span id="page-38-0"></span>Управление в среде исполнения 4

### 4.1 Управление элементом FunctionTrendControl в среде исполнения

#### Введение

Управлять окном трендов в среде исполнения можно с помощью кнопок на панели инструментов. Если окном трендов не требуется управлять с помощью панели инструментов, можно присвоить требуемой кнопке идентификатор в свойстве объекта ToolbarButtonClick с помощью дополнительного типа динамики.

#### Обзор

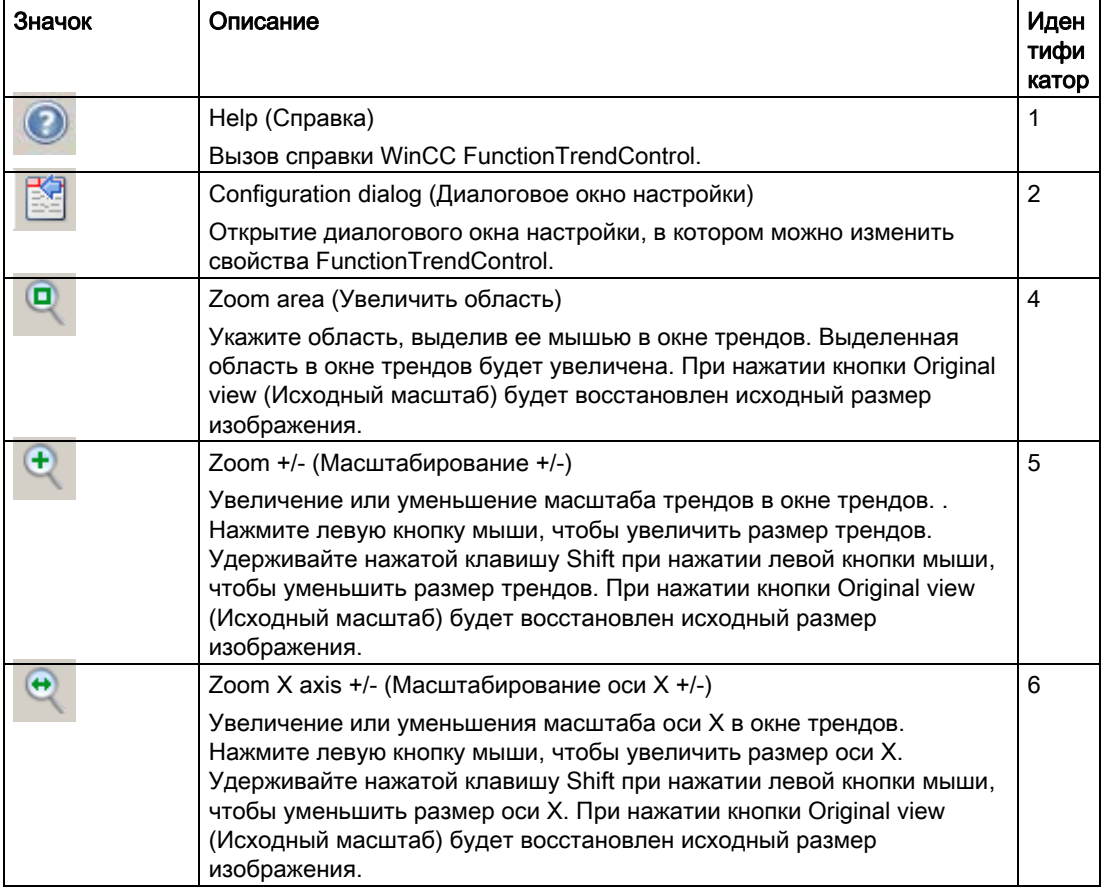

4.1 Управление элементом FunctionTrendControl в среде исполнения

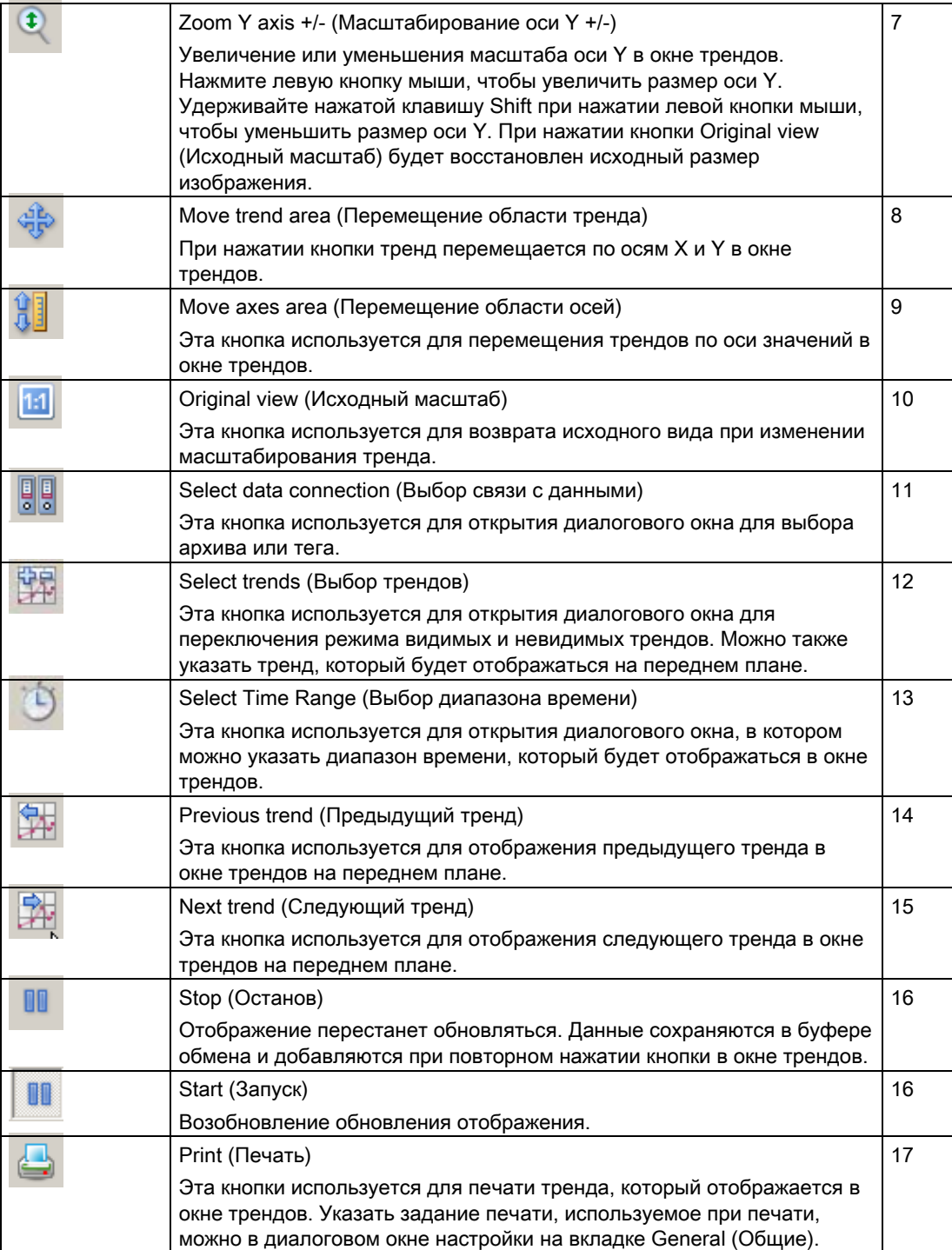

#### 4.1 Управление элементом FunctionTrendControl в среде исполнения

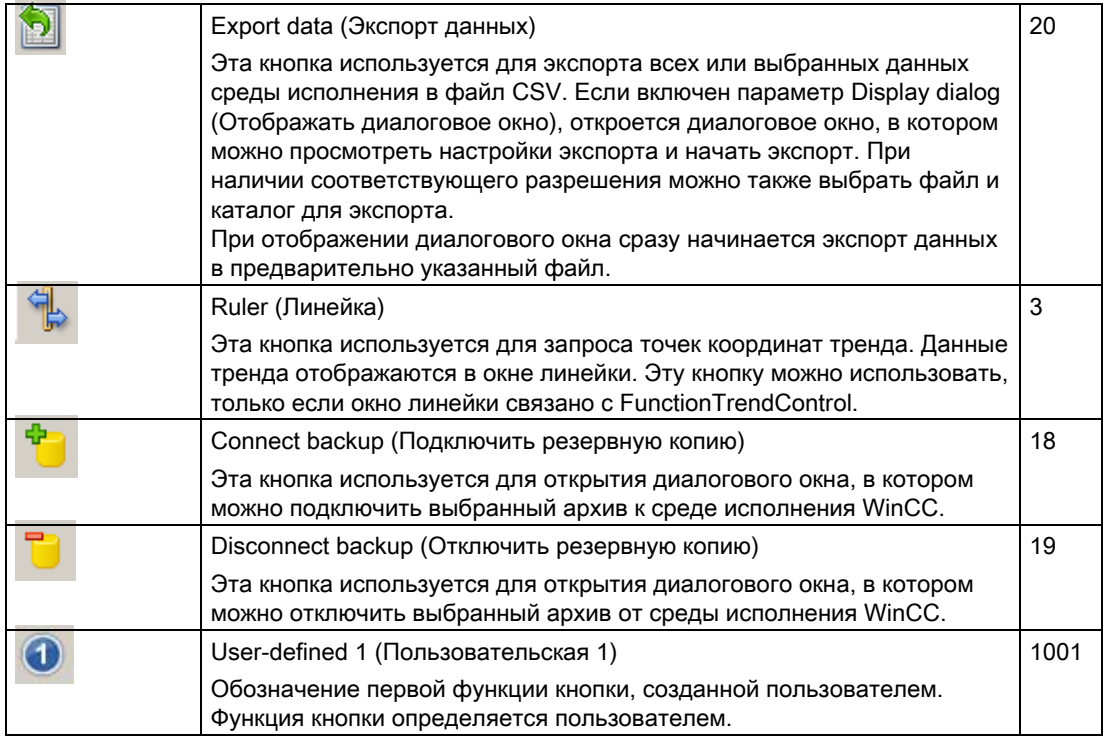

#### Возможные элементы строки состояния

В строке состояния окна трендов могут отображаться следующие элементы.

图 14.01.2008 10:25:43 2

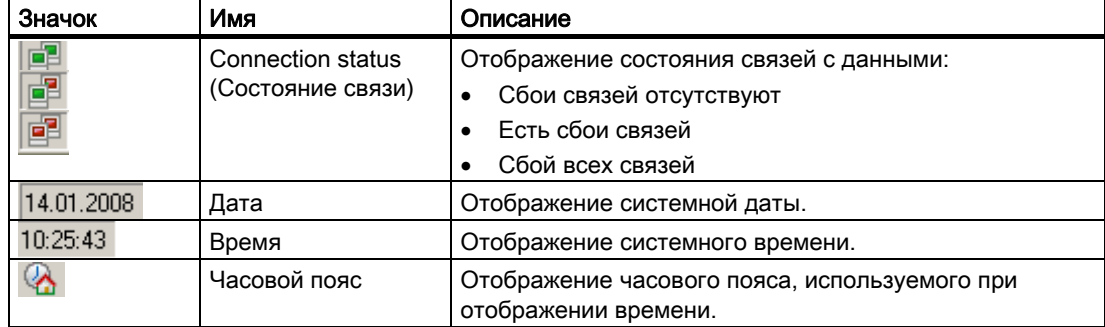

Дважды щелкните значок состояния связи, чтобы открыть окно Status of the data connections (Состояние связей с данными), в котором содержится имя, состояние и имя тега связи с данными.

<span id="page-41-0"></span>4.2 Интерактивная настройка FunctionTrendControl

### 4.2 Интерактивная настройка FunctionTrendControl

#### Введение

В среде исполнения можно выполнить интерактивную настройку и изменить отображение WinCC FunctionTrendControl. При настройке WinCC FunctionTrendControl указываются дальнейшие действия с кадром после его изменения или после завершения среды исполнения с интерактивными настройками.

#### Обзор

Интерактивную настройку в FunctionTrendControl можно выполнить с помощью следующих кнопок.

- Функция кнопки Configuration dialog (Диалоговое окно настройки)
- Функция кнопки Select trends (Выбор трендов)
- Функция кнопки Select time range (Выбор диапазона времени)

#### Функция кнопки Configuration dialog (Диалоговое окно настройки)

С помощью функции кнопки Configuration dialog (Диалоговое окно настройки) можно перейти на вкладку диалогового окна настройки и, например, изменить отображение тренда.

#### Функция кнопки Select trends (Выбор трендов)

Функция кнопки Select trends (Выбор трендов) **или используется для открытия** диалогового окна, в котором можно отобразить или скрыть тренды. Перемещение трендов на передний план осуществляется путем изменения последовательности трендов.

4.2 Интерактивная настройка FunctionTrendControl

T

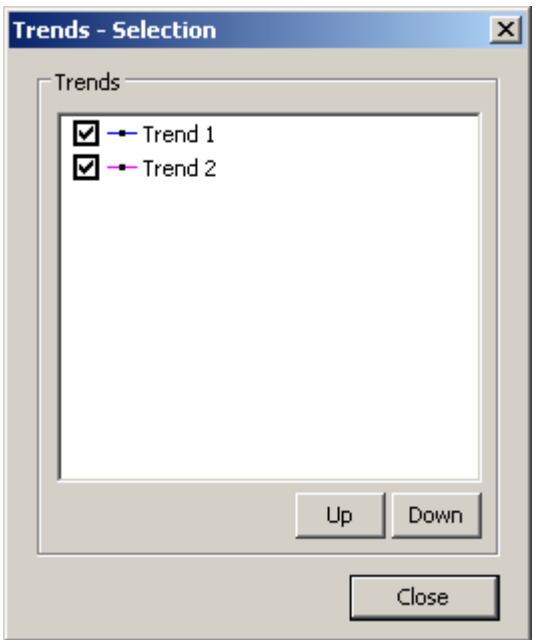

### Функция кнопки Select time range (Выбор диапазона времени)

Выберите диапазон времени, в котором будет отображаться тренд, с помощью

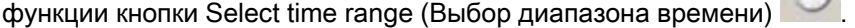

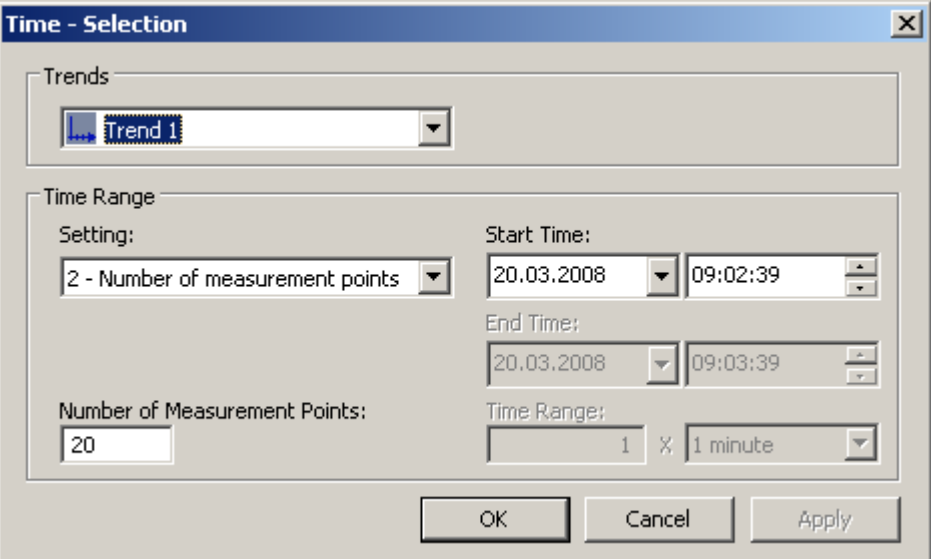

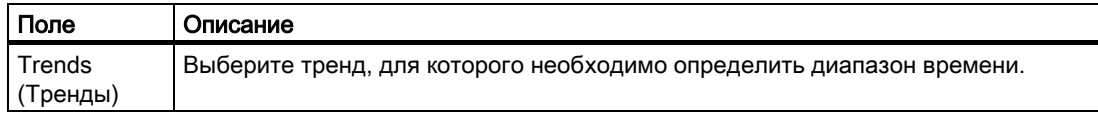

<span id="page-43-0"></span>4.3 Запуск и останов обновления

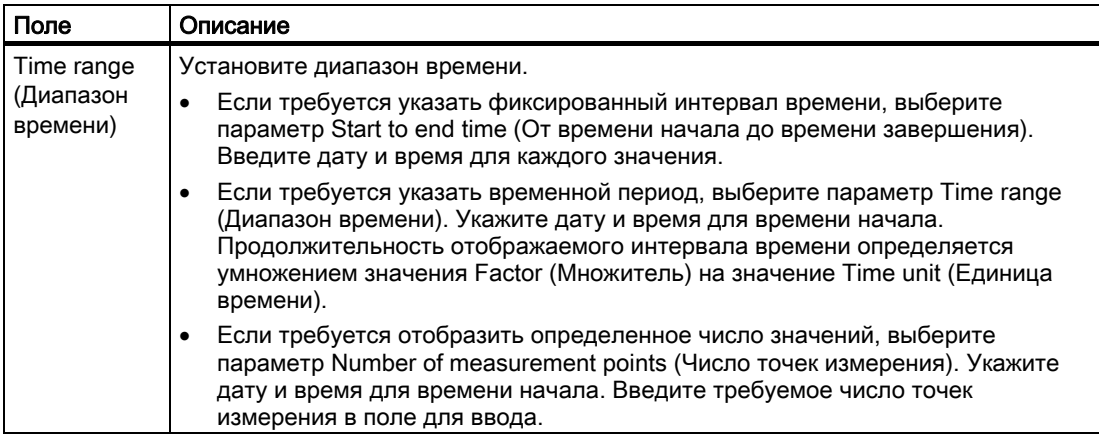

Формат ввода даты и времени зависит от используемого языка в среде исполнения.

### 4.3 Запуск и останов обновления

#### Введение

Обновление тренда в окне тренда можно запустить или остановить с помощью функции кнопки Start/Stop (Запуск/останов).

Эта кнопка обозначает, прекращено обновление или нет.

**ВВ :** обновление остановлено. Нажмите кнопку, чтобы продолжить обновление.

ΠN обновление запущено. Нажмите кнопку, чтобы остановить обновление.

### 4.4 Отображение тренда на переднем плане

#### Введение

Если в окне тренда требуется отобразить несколько трендов, с помощью функций кнопок можно указать тренды, которые будут отображаться на переднем плане.

#### Требования

• Настройте функции кнопок Select trends (Выбор трендов), Previous trend (Предыдущий тренд) и Next trend (Следующий тренд).

4.5 Определение координат точки

#### <span id="page-44-0"></span>Процедура

- Кнопка используется для открытия диалогового окна для отображения и скрытия трендов. Можно также указать тренд, который должен отображаться на переднем плане.
- Кнопка **или используется для отображения следующего тренда в окне тренда на** переднем плане.
- Кнопка **используется для отображения предыдущего тренда в окне тренда на** переднем плане.

### 4.5 Определение координат точки

#### Введение

Функция кнопки Ruler (Линейка) используется для определения координат точки на тренде с помощью перекрестий или линеек. Для облегчения поиска координат можно увеличить область тренда. Кроме того, можно считать многие параметры в окне трендов, наведя мышь на тренд.

#### Требования

- Настройте элемент WinCC FunctionTrendControl. Чтобы выделить линейку в окне тренда, можно увеличить толщину линии на вкладке Trend window (Окно трендов) и настроить ее цвет.
- Настройте функцию кнопки Ruler (Линейка). Чтобы увеличить отрезок тренда, настройте функции кнопок Zoom area (Увеличить область) и Original view (Исходный масштаб).
- Настройте элемент WinCC TrendRulerControl в качестве окна линейки и установите его связь с элементом FunctionTrendControl.
- Запустите среду исполнения.

#### Отображение координат

- 1. В элементе FunctionTrendControl нажмите .
- 2. Переместите перекрестие или линейку в необходимое положение с помощью мыши.

G

- 3. Чтобы увеличить определенную область, нажмите кнопку . Переместите линейку в необходимое положение с помощью мыши.
- 4. Чтобы вернуться к исходному масштабу, нажмите кнопку .

#### 4.5 Определение координат точки

#### Результат

В окне трендов отображаются две линейки или перекрестия. В окне линейки, помимо значения X и значения Y, в столбцах отображаются данные, настроенные в WinCC TrendRulerControl.

Отображаемым значениям можно назначить дополнительный атрибут в виде буквы.

- Буква «i»: отображается интерполированное значение.
- Буква «u»: отображаемое значение имеет неопределенный статус. Значение не определено, если начальное значение неизвестно после запуска среды исполнения или если используется подстановочное значение.

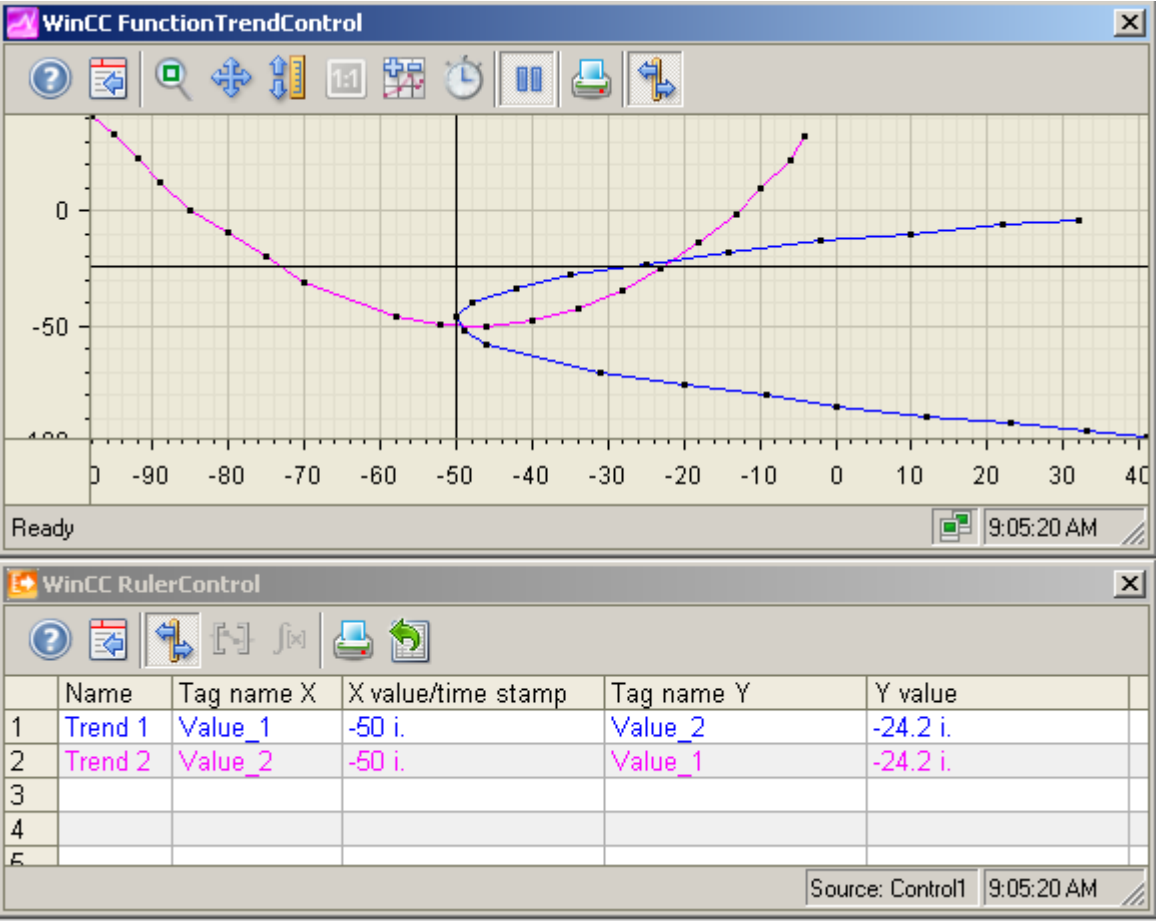

Другие значения можно определить, если навести указатель мыши на перекрестие или линейку и переместить их в необходимое положение, не отпуская левую кнопку мыши.

#### Примечание

«Неопределенный» статус значения также может быть указан в отображаемой характеристике тренда. Необходимо включить параметр Value with uncertain status (Значение с неопределенным статусом) на вкладке Trends (Тренды) в разделе Limit values (Предельные значения).

4.6 Использование функций масштабирования в окнах трендов

### <span id="page-46-0"></span>4.6 Использование функций масштабирования в окнах трендов

#### Введение

Функции кнопок можно использовать для увеличения или уменьшения масштаба трендов, осей и различных областей масштабирования окна трендов, а также для возврата к исходному масштабу.

#### Обзор

В окне трендов доступны следующие функции масштабирования.

- Zoom area (Увеличить область)
- Original view (Исходный масштаб)
- $\bullet$  Zoom +/- (Масштабирование +/-)
- Zoom X axis +/- (Масштабирование оси X +/-)
- Zoom Y axis +/- (Масштабирование оси Y +/-)
- Move trend area (Перемещение области тренда)

#### Требования

- Настройте элемент WinCC FunctionTrendControl.
- Настройте кнопки для необходимых функций масштабирования на панели инструментов.
- Запустите среду исполнения.

### Увеличение сегмента окна трендов

- 1. Нажмите .
- 2. В окне трендов нажмите на один угол области, которую необходимо увеличить.
- 3. Удерживая левую кнопку мыши, растяните область, которую необходимо увеличить, до требуемого размера. Если выделенная область содержит, по меньшей мере, два измеренных значения, выбранная область тренда будет отображаться в окне трендов.
- 4. Отпустите левую кнопку мыши. Выбранный сегмент будет увеличен. Чтобы еще увеличить размер, повторите процедуру.
- 5. Нажмите  $\boxed{11}$ . Окно трендов снова отобразится с масштабом, который был настроен изначально.

#### Увеличение и уменьшение трендов

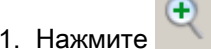

4.6 Использование функций масштабирования в окнах трендов

- 2. Щелкните левой кнопкой мыши в окне трендов, чтобы увеличить тренды в окне трендов. Чтобы еще увеличить размер, повторите процедуру.
- 3. Чтобы уменьшить размер трендов, удерживайте нажатой клавишу Shift при нажатии левой кнопки мыши.
- 4. При увеличении или уменьшении размера трендов 50%-ное значение трендов всегда будет отображаться в центре осей значений.
- 5. Нажмите . Окно трендов снова отобразится в исходном масштабе.

#### Примечание

При изменении области значений на вкладке X Axes (Оси X) или Y Axes (Оси Y) в диалоговом окне настройки во время масштабирования видимой областью масштабирования будет являться область с новыми значениями.

#### Масштабирование осей X и Y

- l\$ 1. Нажмите , чтобы выполнить масштабирование оси X, или нажмите выполнить масштабирование оси Y.
- 2. Щелкните левой кнопкой мыши в окне трендов, чтобы увеличить ось X или ось Y. Чтобы еще увеличить размер, повторите процедуру.
- 3. Чтобы уменьшить размер оси X или оси Y, удерживайте нажатой клавишу Shift при нажатии левой кнопки мыши.
- 4. При масштабировании осей 50%-ное значение трендов всегда будет отображаться в центре осей.
- 5. Нажмите  $\frac{|\mathbf{H}|}{|\mathbf{H}|}$ . Окно трендов снова отобразится в исходном масштабе.

#### Перемещение области тренда

- 1. Нажмите
- 2. Удерживая левую кнопку мыши нажатой, переместите указатель в требуемое положение окна трендов. Отображаемая область в окне трендов подстроится в соответствии с осью X и осью Y.
- 3. Нажмите кнопку еще раз, чтобы отобразить окно трендов в исходном масштабе.

### <span id="page-48-0"></span>Индекс

### INDEX

### A

Alarm Control Toolbar, 24 AlarmControl Configuring the data export operation, 31 Configuring the status bar, 24 Configuring the toolbar, 24 Online configuration, 32 Axes Display in FunctionTrendControl, 8

### B

Button, 37

### D

Data Connection, 21 Data export in runtime, 31

### F

FunctionTrendControl Configuring a trend window, 12 FunctionTrendControl, 5 Configuring the axes of trends, 8 Representation Trend Lines, 7 Resolution, 5 FunctionTrendControl Configuring the axes in the trend window, 14 FunctionTrendControl Configuring trends for the trend window, 16 FunctionTrendControl Configuring trends, 18 FunctionTrendControl Configuring the data connection of trends, 21 FunctionTrendControl Configuring the toolbar, 24 FunctionTrendControl Configuring the status bar, 24 FunctionTrendControl Configuring the evaluation with the TrendRulerControl, 27 FunctionTrendControl Configuring the data export operation, 31 FunctionTrendControl Online configuration, 32 FunctionTrendControl Buttons in the Toolbar, 37 FunctionTrendControl Operation in Runtime, 37 FunctionTrendControl Online Configuration, 39 FunctionTrendControl Displaying a trend in the foreground, 41 FunctionTrendControl Change the sequence of the displayed trends, 41 FunctionTrendControl Determining the coordinates of a point, 42 FunctionTrendControl Using the zoom functions in trend windows, 43

### K

Key function, 37

### O

Online configuration, 32 Online Configuration, 39 OnlineTableControl Configuring the data export operation, 31 Configuring the evaluation with the TrendRulerControl, 27 Configuring the status bar, 24

Configuring the toolbar, 24 Online configuration, 32 OnlineTrendControl, 11 Change the sequence of the displayed trends, 41 Configuring the data export operation, 31 Configuring the evaluation with the TrendRulerControl, 27 Configuring the status bar, 24 Configuring the toolbar, 24 Configuring trends, 18 Display a trend in the foreground, 41 Online configuration, 32 Start and stop update, 41 Using the zoom functions in trend windows, 43

#### Configuring the toolbar, 24 Online configuration, 32

### W

WinCC AlarmControl Standard functions, 34 WinCC FunctionTrendControl, 5

### R

Resolution, 5 Runtime, 37, 39 Trend in the foreground, 41 Using the zoom functions in trend windows, 43

### S

Starting and stopping the update in table windows, 41 Statistics, 27 Status bar, 24, 37

### T

Toolbar, 24, 37 Trend, 18, 21 Configuring the axes in FunctionTrendControl, 14 Trend window Configuring in FunctionTrendControl, 12 TrendRulerControl Configuring the data export operation, 31 Configuring the ruler window/statistics window/Statistics area window, 27 Configuring the status bar, 24 Configuring the toolbar, 24 Online configuration, 32 **Trends** 

Configuring the axes in FunctionTrendControl, 8 Configuring trends for the trend window, 16 Display in FunctionTrendControl, 7

### $\mathbf{U}$

UserArchiveControl Configuring the data export operation, 31 Configuring the status bar, 24